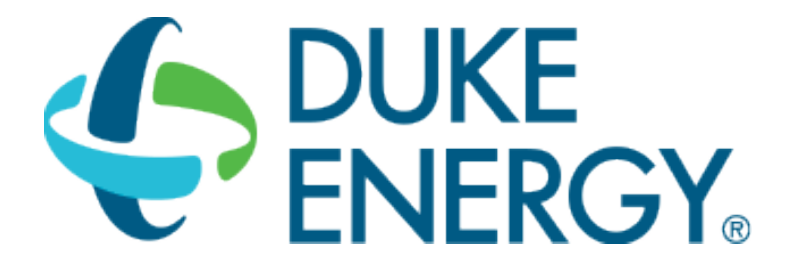

## **HVAC SAVINGS CALCULATOR USER GUIDE**

**SMART SAVER CUSTOM INCENTIVES** 

**CUSTOM-TO-GO** 

# **CONTENTS**

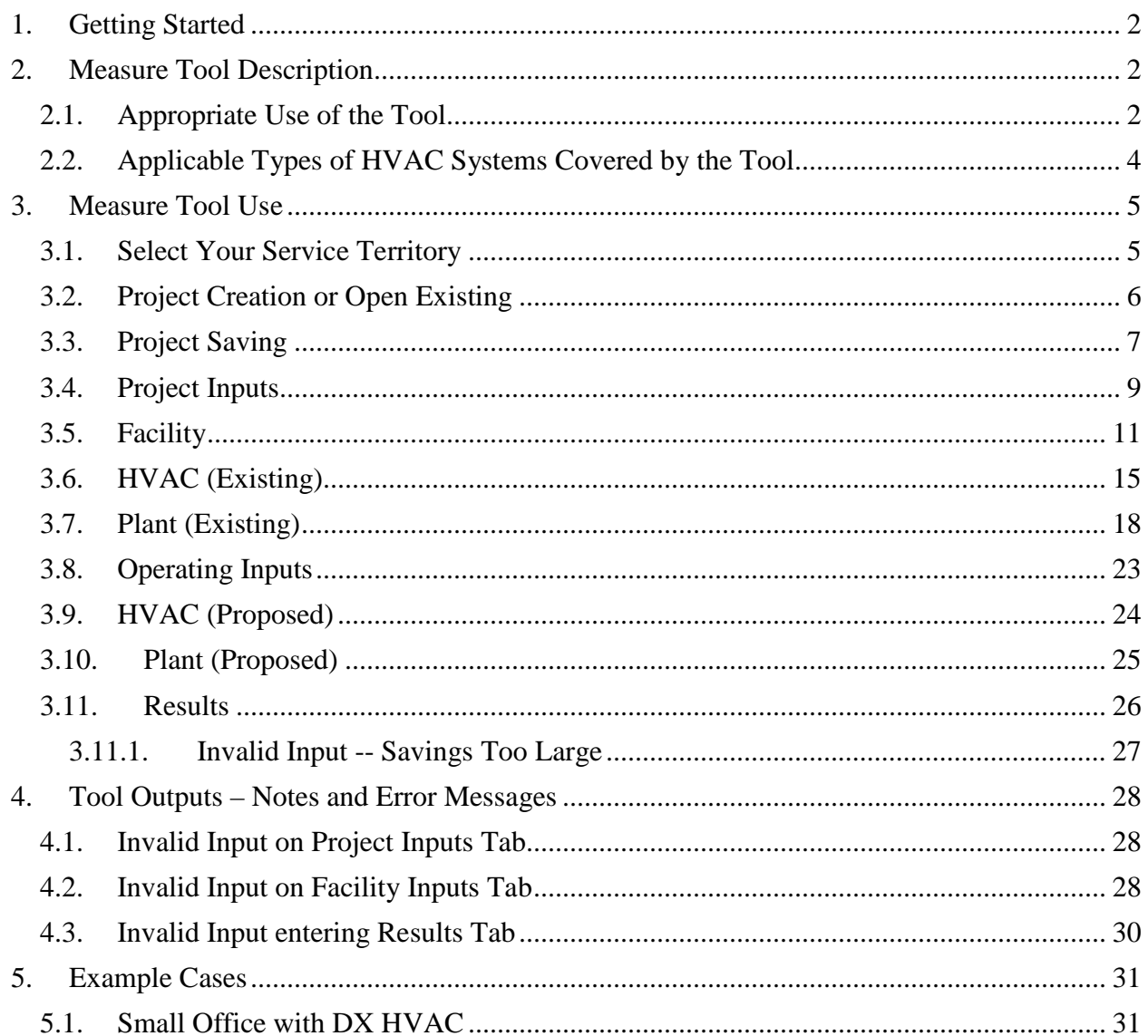

# <span id="page-1-0"></span>**1. GETTING STARTED**

The current version of the Custom-To-Go HVAC Savings Calculator can be downloaded from [http://duke-energy.com/CustomToGo.](http://duke-energy.com/CustomToGo) It is included in the Smart \$aver Custom-To-Go tool suite, which contains a number of useful tools that can help you calculate savings and incentives for various energy saving measures.

The ZIP output file from the calculator must be submitted with the Smart \$aver application (Step 1) in order to receive an incentive payment. For application submissions and questions about the application process, contact us at [CustomIncentives@duke-energy.com.](mailto:CustomIncentives@duke-energy.com)

# <span id="page-1-1"></span>**2. MEASURE TOOL DESCRIPTION**

The HVAC Savings Calculator is a tool used to estimate savings due to the proposed installation of high-efficiency HVAC equipment. The calculator compares the baseline and proposed HVAC systems along with overall building characteristics to determine the annual demand (kW) and energy (kWh) savings.

### <span id="page-1-2"></span>*2.1.Appropriate Use of the Tool*

The HVAC Savings Calculator can be used for facilities with the characteristics shown in Table 1.

| <b>Description</b>     | <b>Measure Feature</b>                                                                                                    |
|------------------------|----------------------------------------------------------------------------------------------------|
| <b>States</b>          | Indiana<br>Kentucky<br>Ohio<br>North Carolina<br>South Carolina                                                                                                    |
| <b>Building Types</b>  | Office Small<br>Office Large (high rise)<br>Retail (department store)<br>Manufacturing, General<br>Restaurant<br>Hospital (Inpatient)<br>Hotel<br>School $(K-12)$<br>College/University |
| <b>Operating Hours</b> | Please note that the operating hours presented to the user will vary<br>with the selection of the Building Type.                                                                        |

**Table 1: HVAC Savings Calculator Common Features**

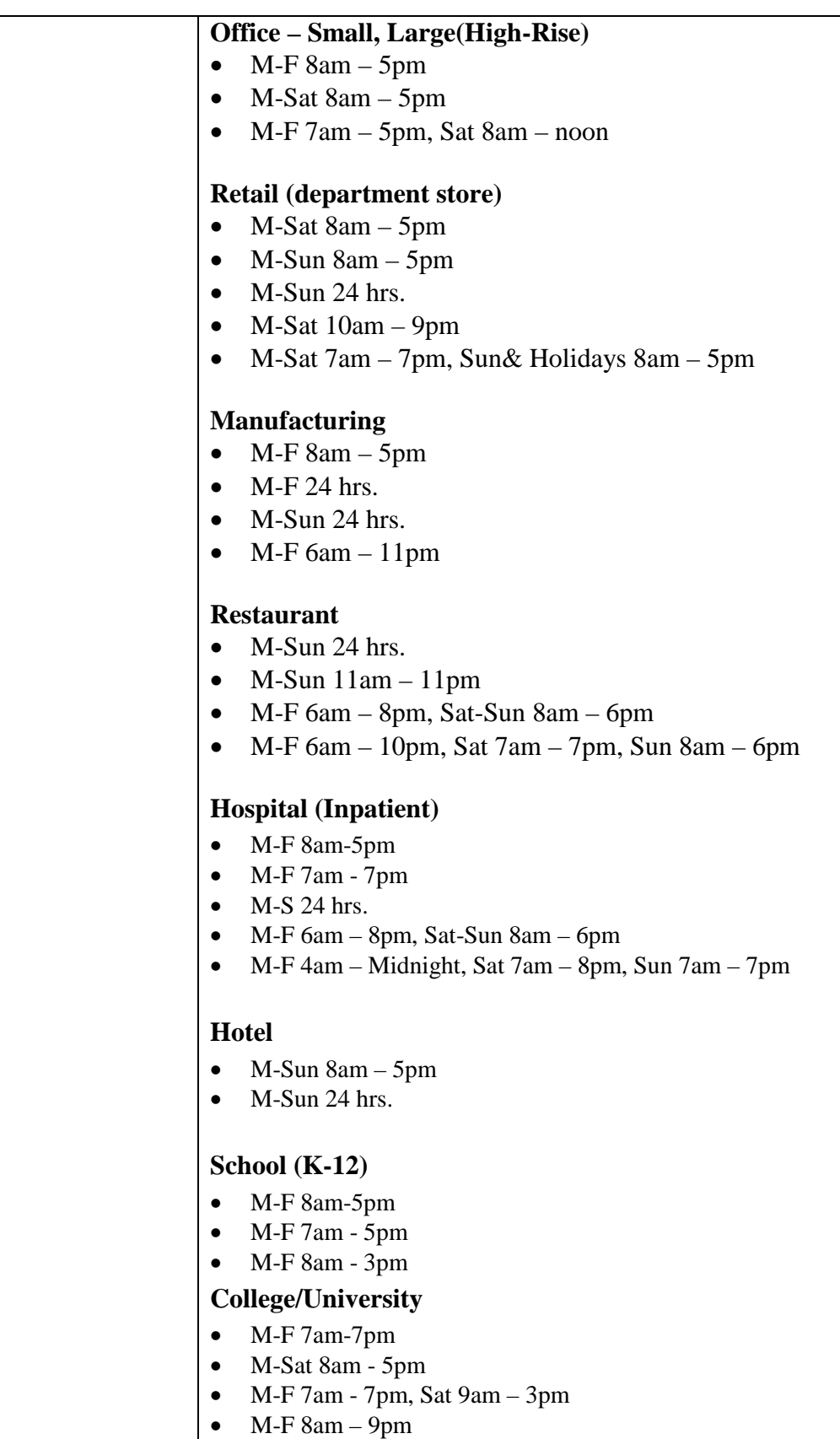

#### <span id="page-3-0"></span>*2.2.Applicable Types of HVAC Systems Covered by the Tool*

The HVAC Savings Calculator is designed to work with the following types of HVAC systems:

- Single Duct with Reheat CV (Constant Volume)
- Single Duct with Reheat VAV (Variable Air volume)
- Dual Duct CV (Constant Volume)
- Dual Duct VAV (Variable Air Volume)
- Multizone
- Single Zone CV (Constant Volume)
- Packages Terminal Air Conditioner (PTAC)
- Variable Refrigerant Flow (VRF)

# <span id="page-4-0"></span>**3. MEASURE TOOL USE**

#### <span id="page-4-1"></span>*3.1.Select Your Service Territory*

In order to properly load the correct utility program the user must first select the service territory associated with their account. To begin, select your state from the list presented in the *Select State* dialog box.

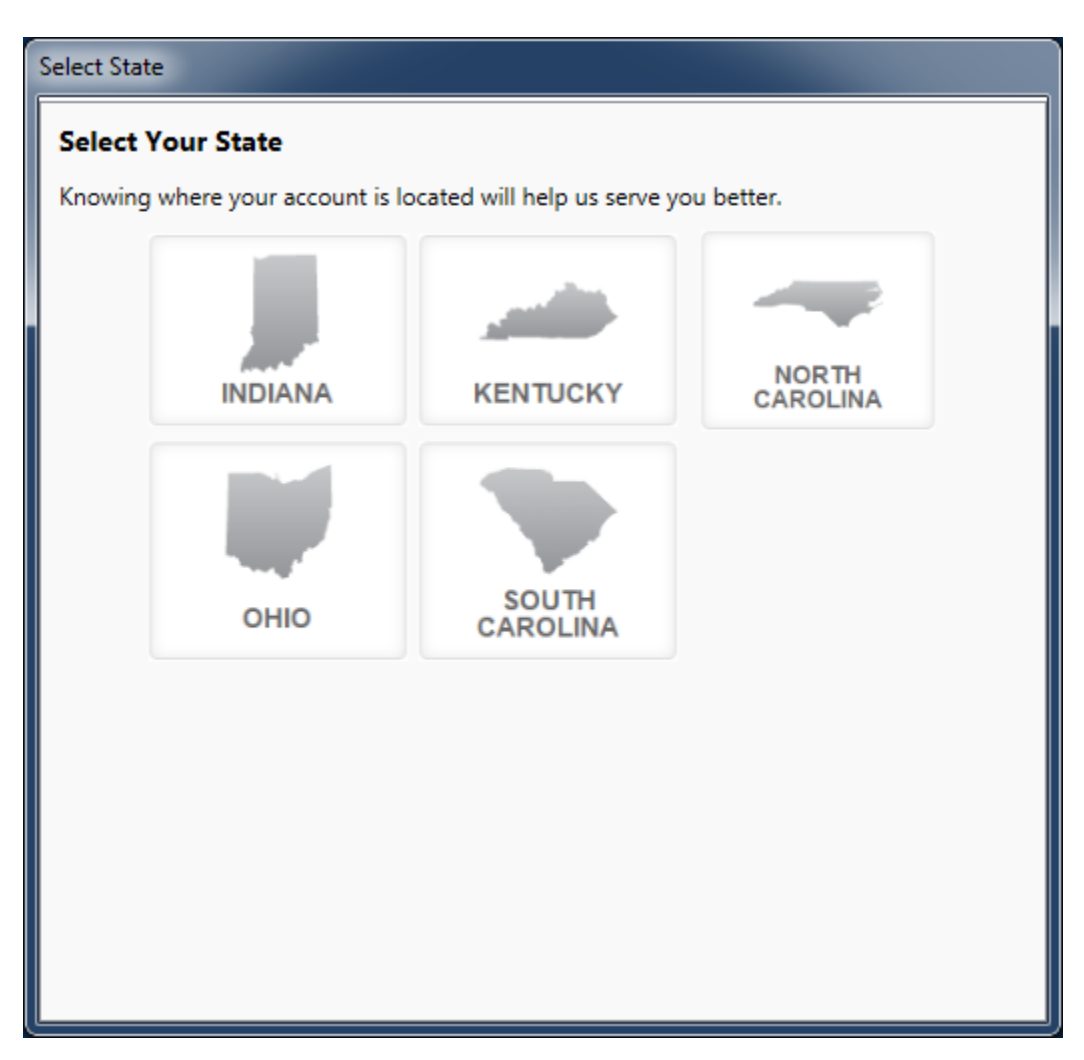

If the State of Indiana, Kentucky, or Ohio is selected the application will open the appropriate service territory version of the software.

If one of the Carolinas is selected the application needs a little more information. In these cases, a *Select Service Territory* dialog box will appear. Please either enter the service address zip code or select the Utility associated with the service account.

To return to the state selection dialog box click on the "Choose State" link.

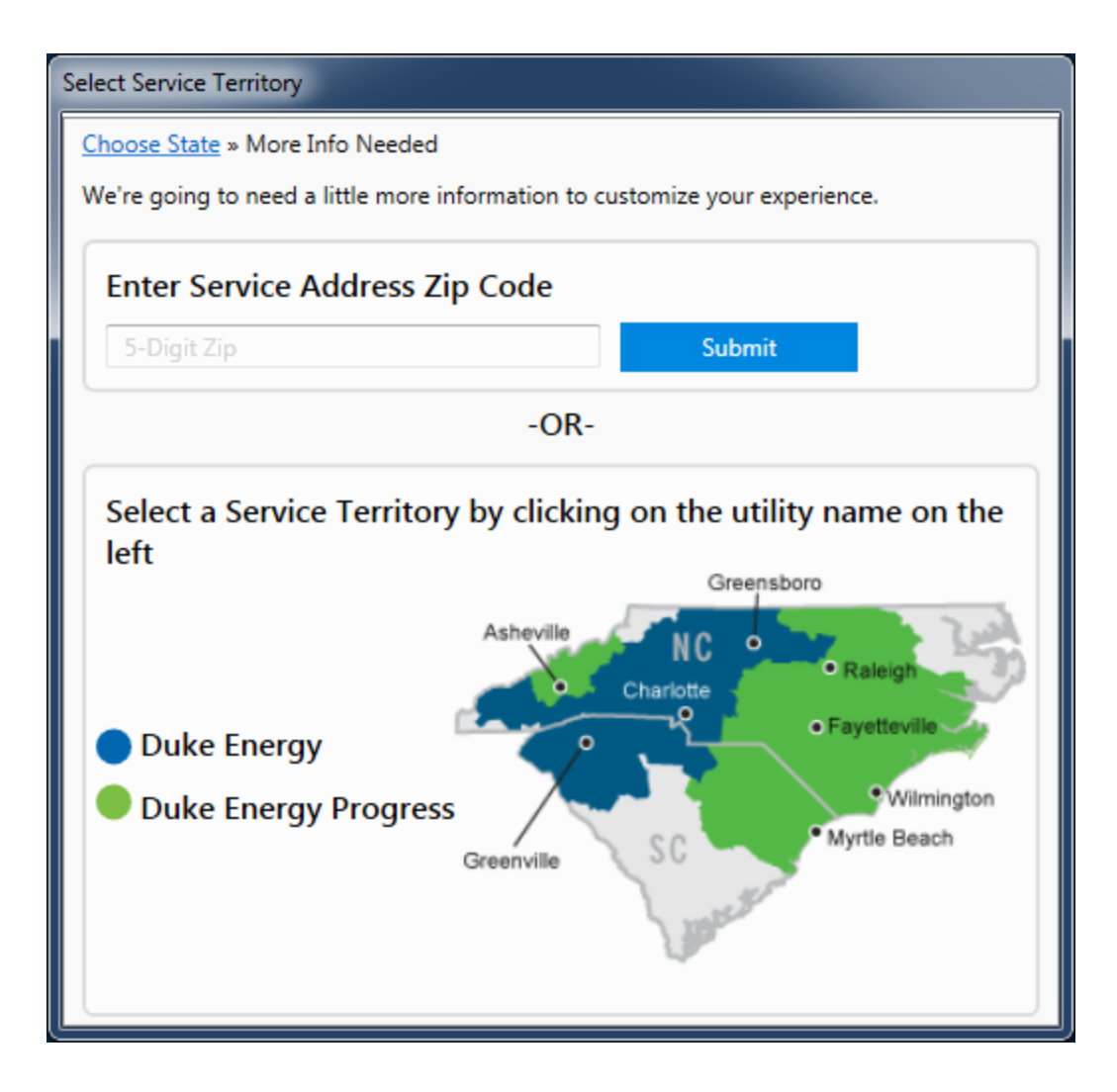

### <span id="page-5-0"></span>*3.2.Project Creation or Open Existing*

Tool inputs are done either by selecting predefined dropdown options or entering text or numerical values as prompted by the tool.

To begin using the tool, select File $\rightarrow$ New Project from the menu and select the HVAC tool option. Or you may select an existing project from the File $\rightarrow$ Open Project selection.

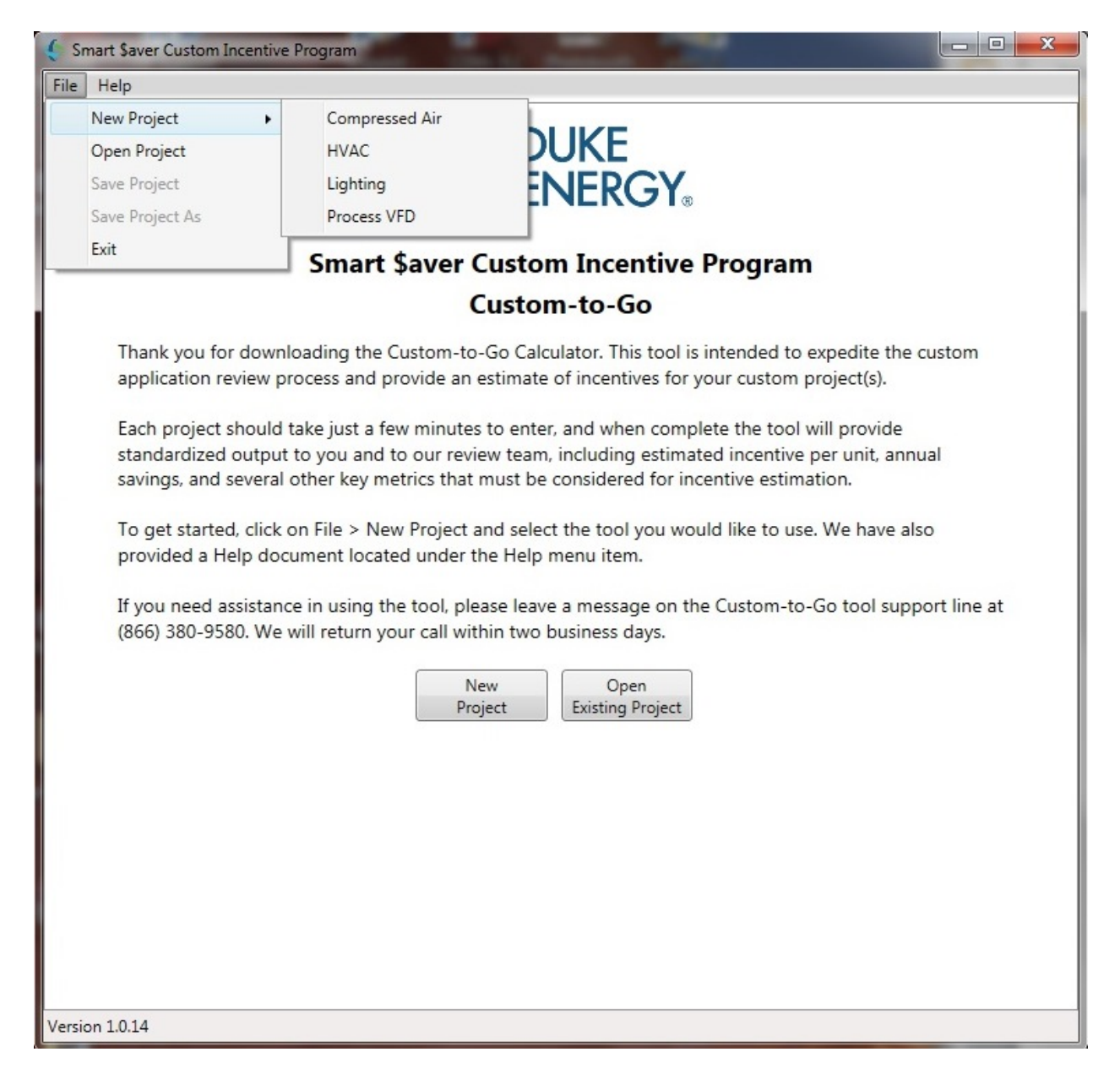

<span id="page-6-0"></span>The input window uses a tabbed display.

#### *3.3.Project Saving*

Saving the project's input file is very similar to file saving in other windows based programs. The input files are saved with the file extension "ctg". For example the file Project01 will have the file name of Project01.ctg .

Select File $\rightarrow$ Save Project to save the project using the current name.

Select File  $\rightarrow$  Save Project As to save the project with a new name.

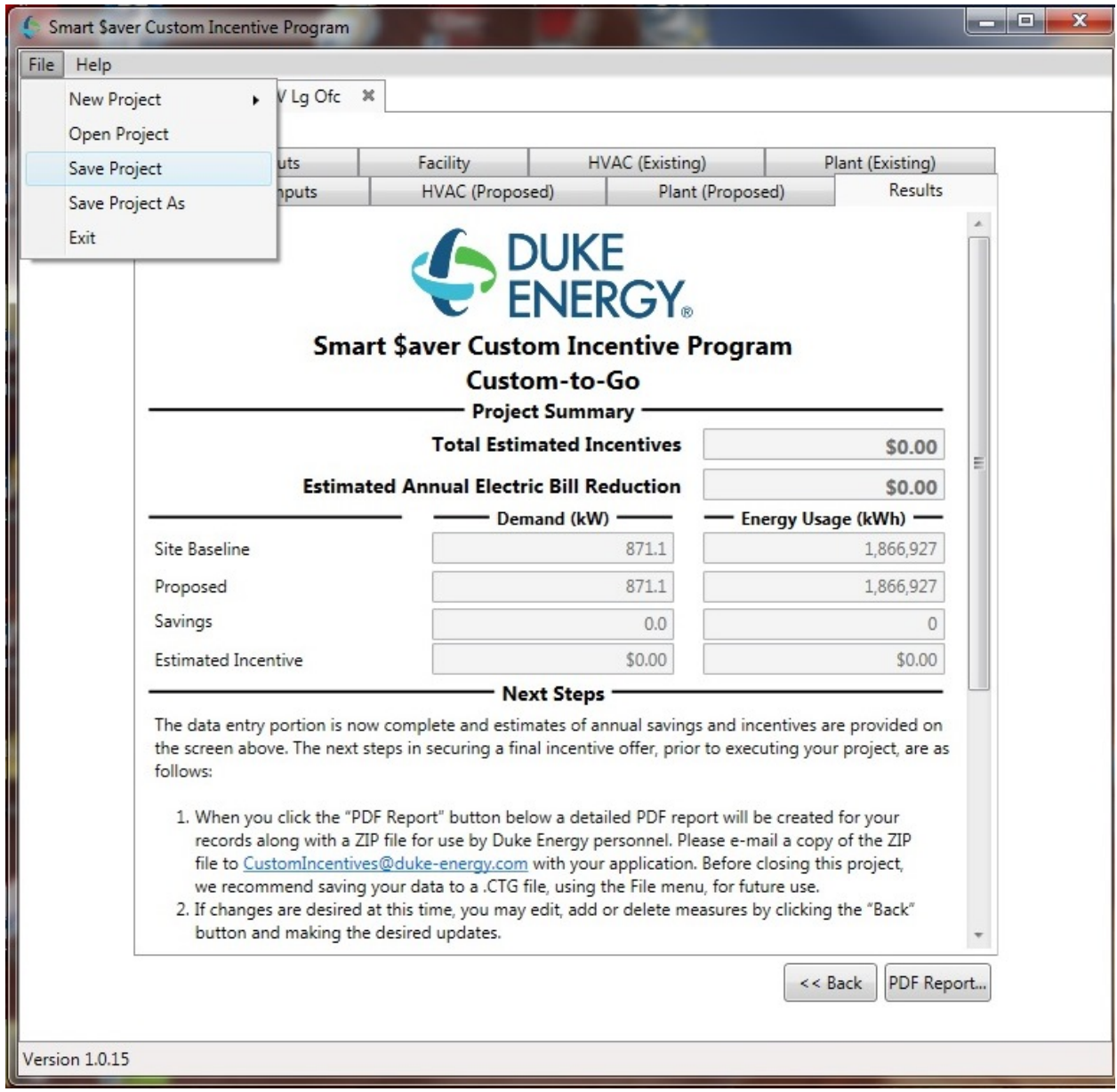

### <span id="page-8-0"></span>*3.4.Project Inputs*

The first tab named "Project Inputs" pertains to facility information, such as customer name and address, building type, and whether or not this is a new construction project.

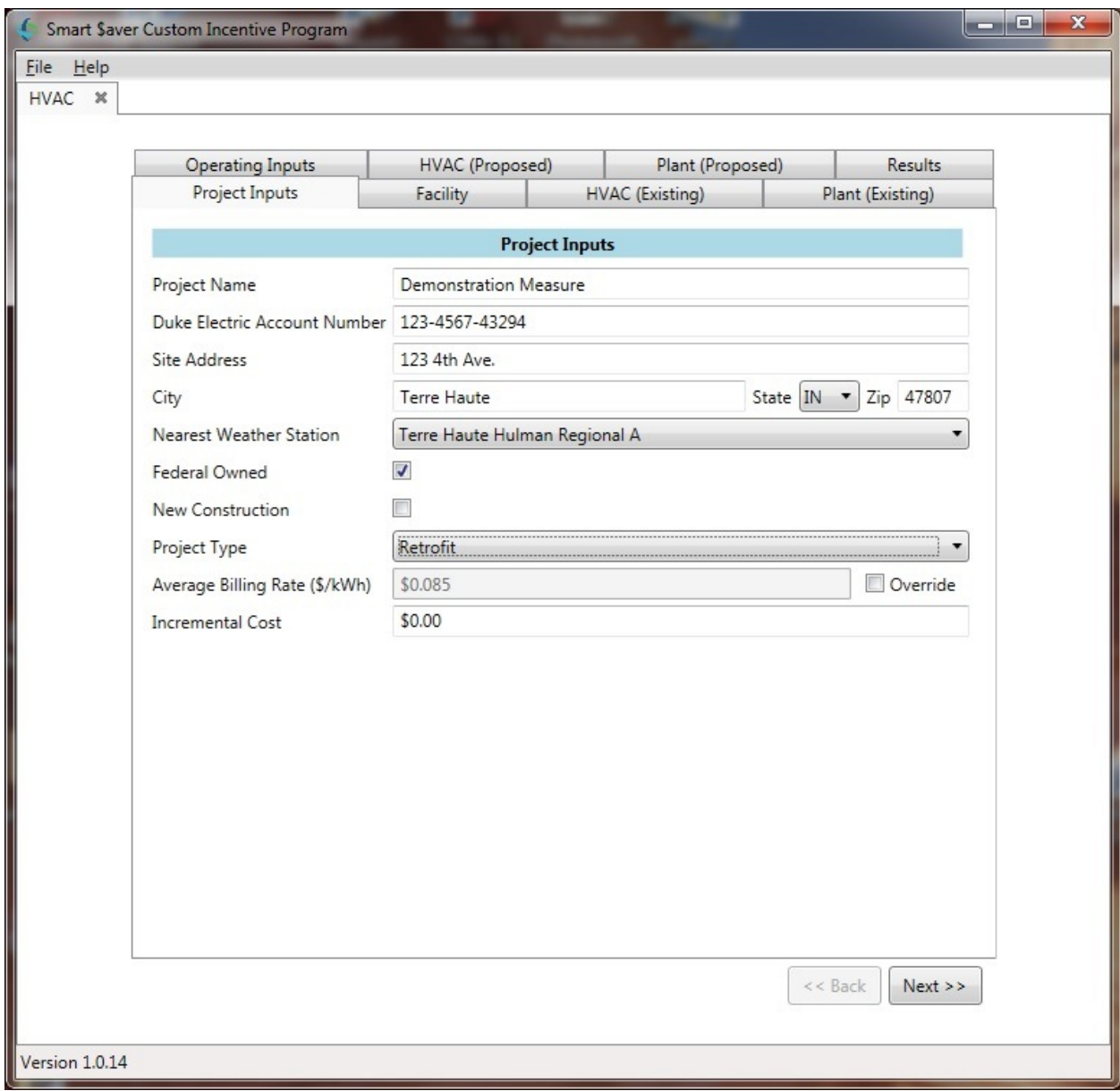

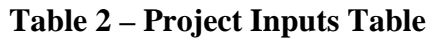

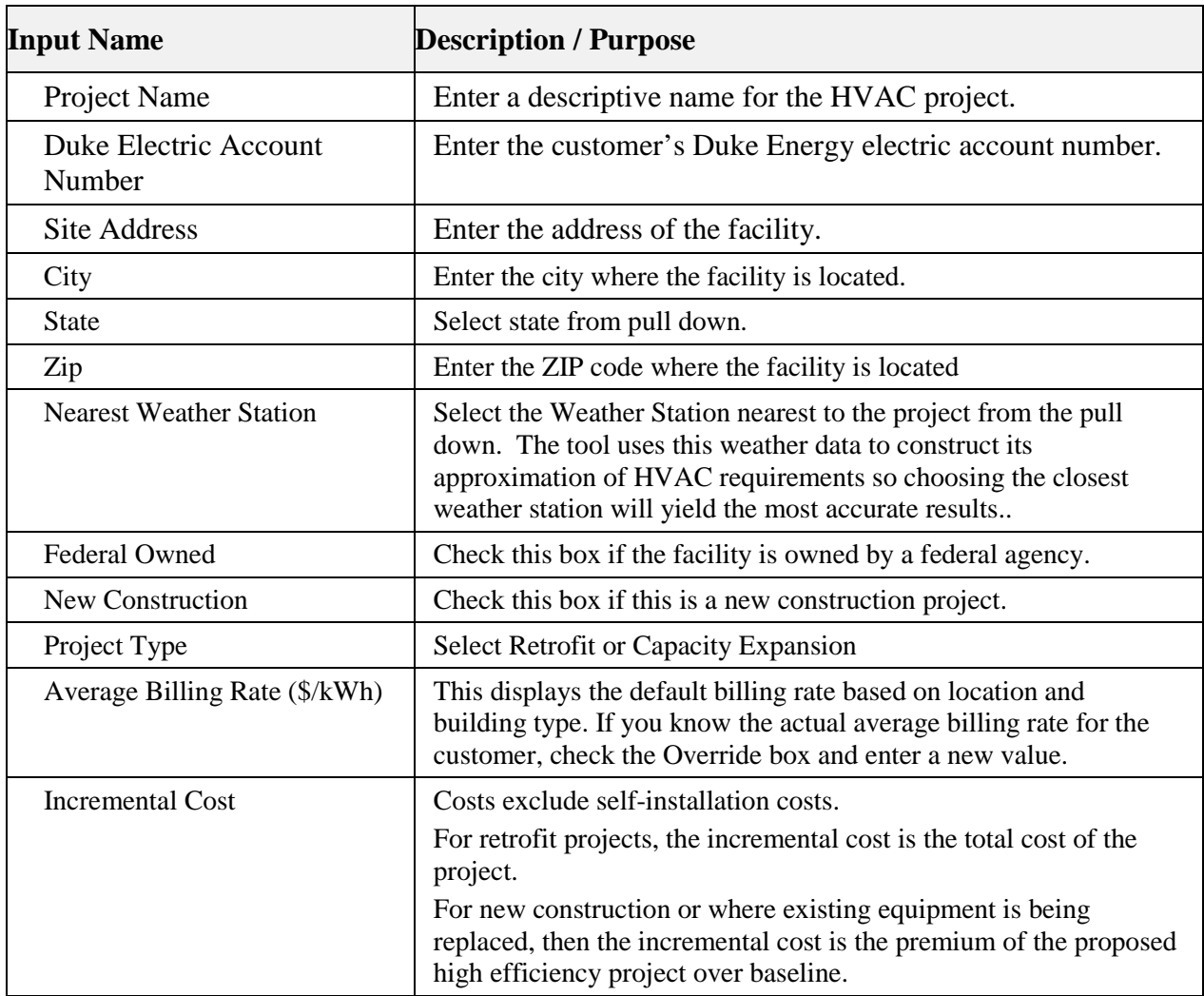

# <span id="page-10-0"></span>*3.5.Facility*

The second tab is used to enter the Facility characteristics.

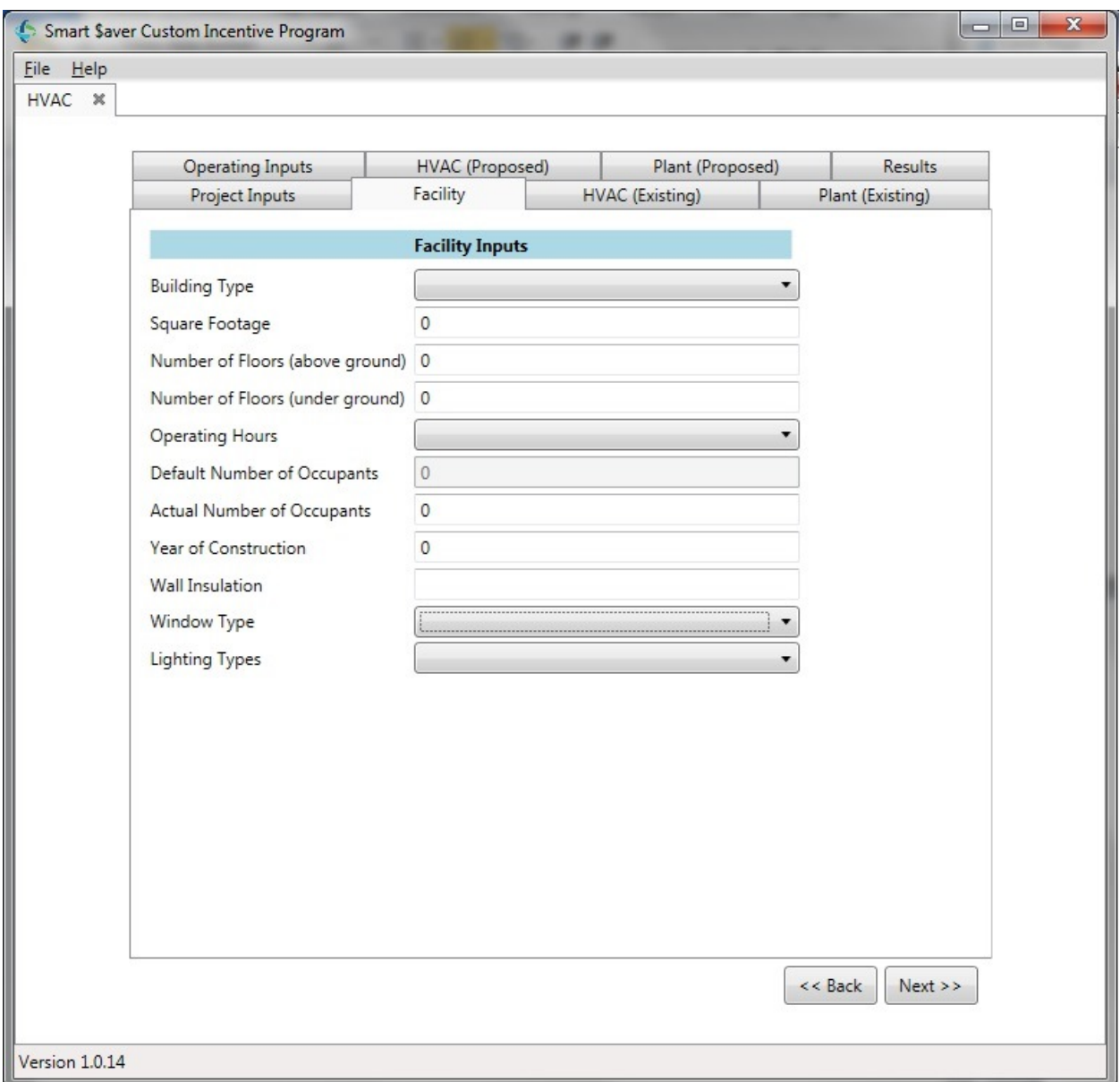

Refer to table 3 below for input details.

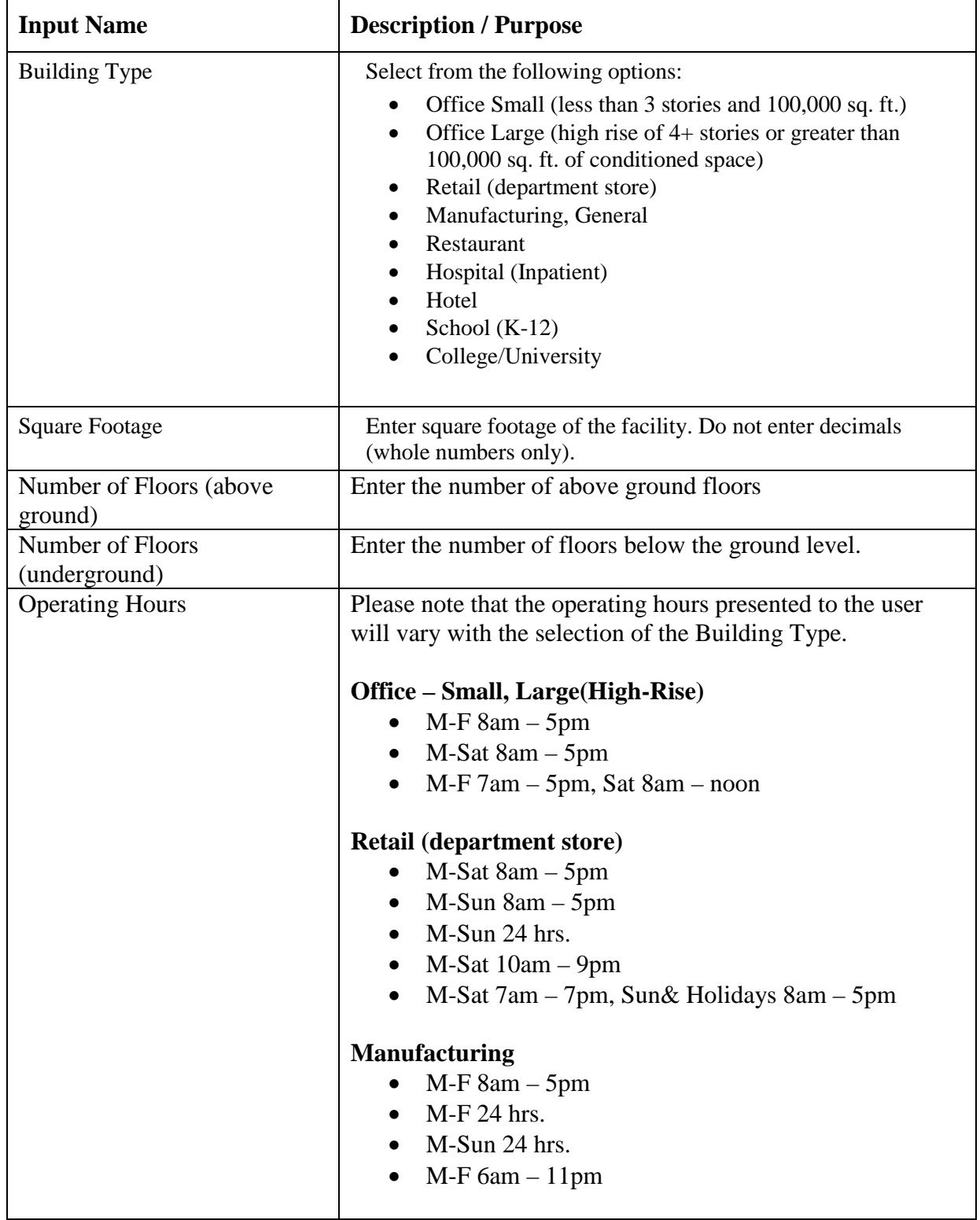

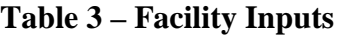

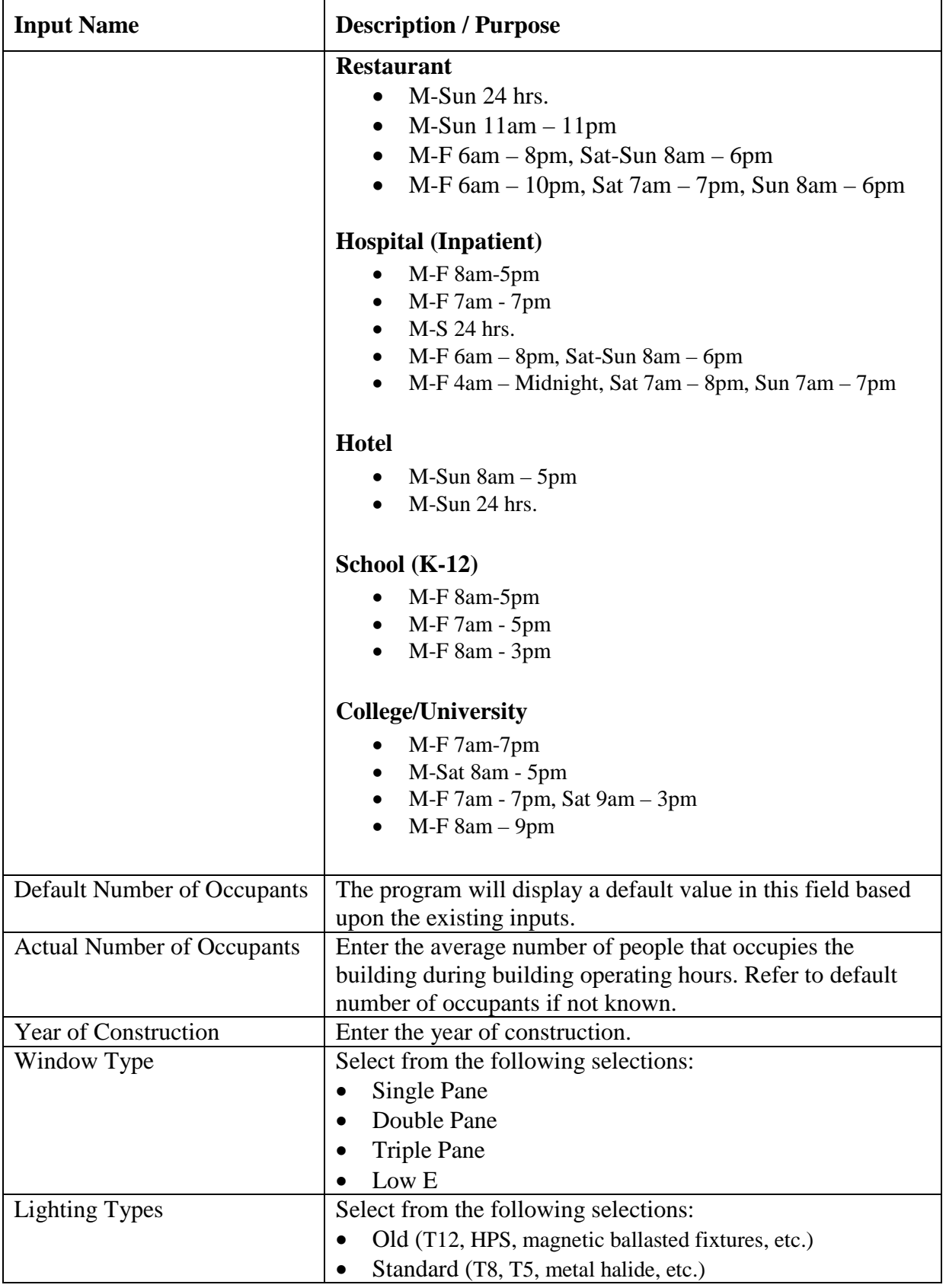

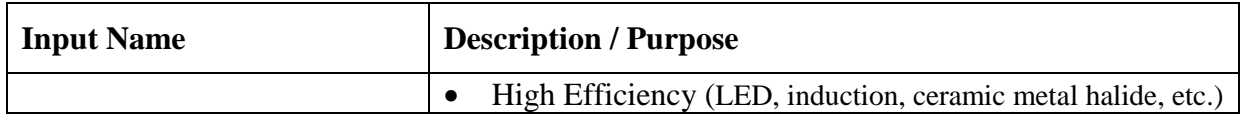

# <span id="page-14-0"></span>*3.6.HVAC (Existing)*

The third tab is used to enter the Existing HVAC system parameters.

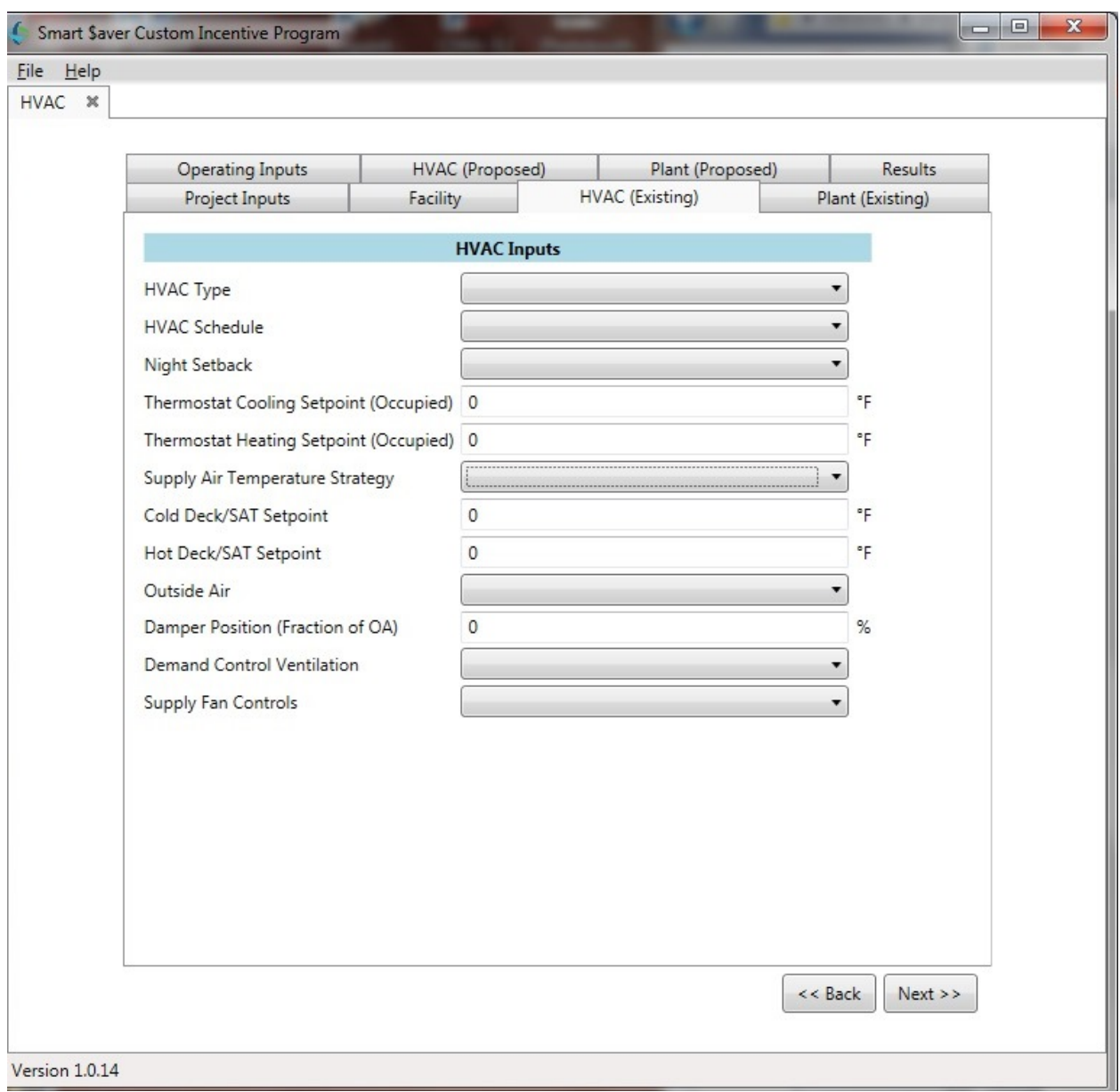

Refer to Table 4 for input details:

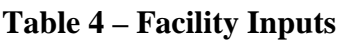

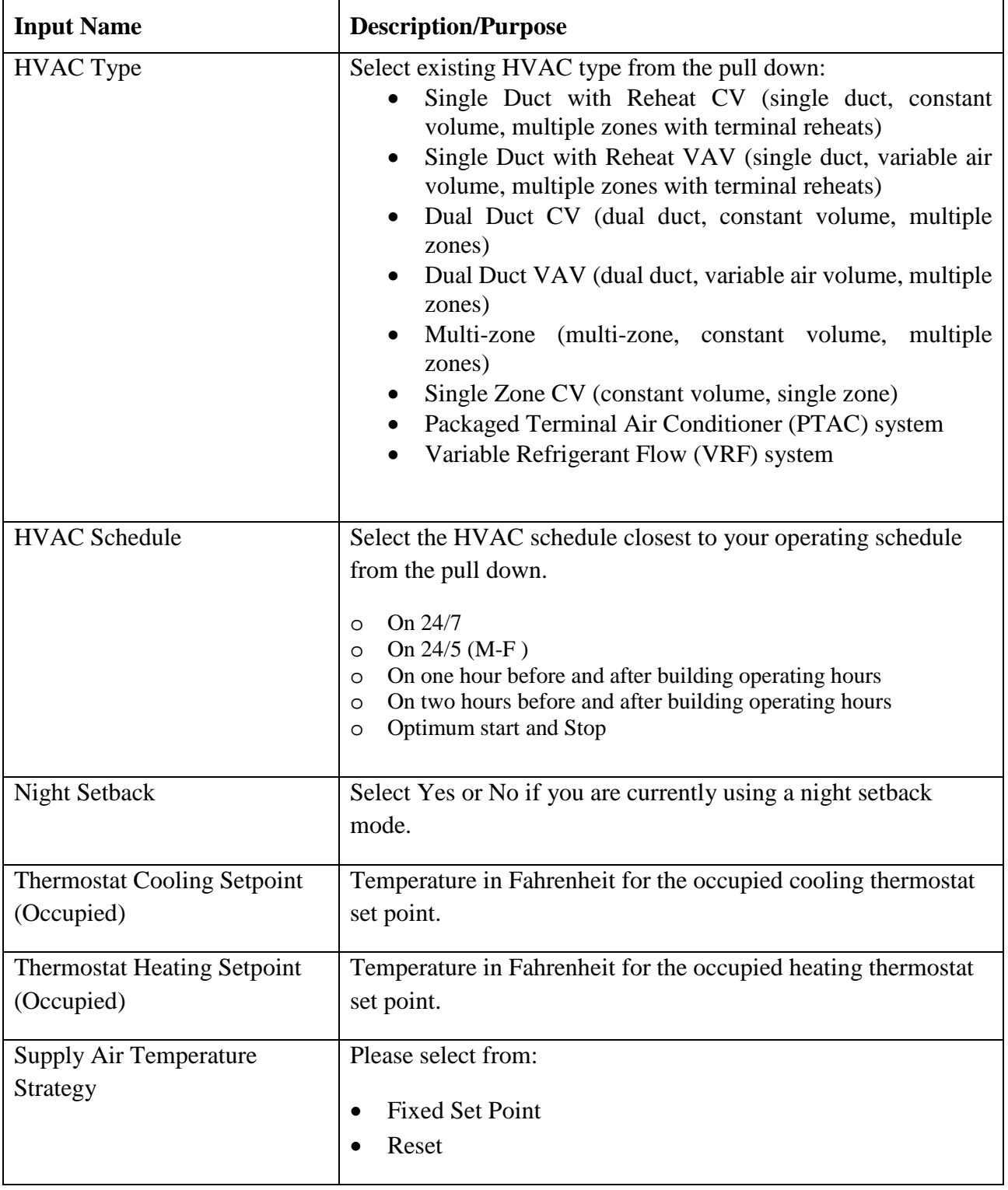

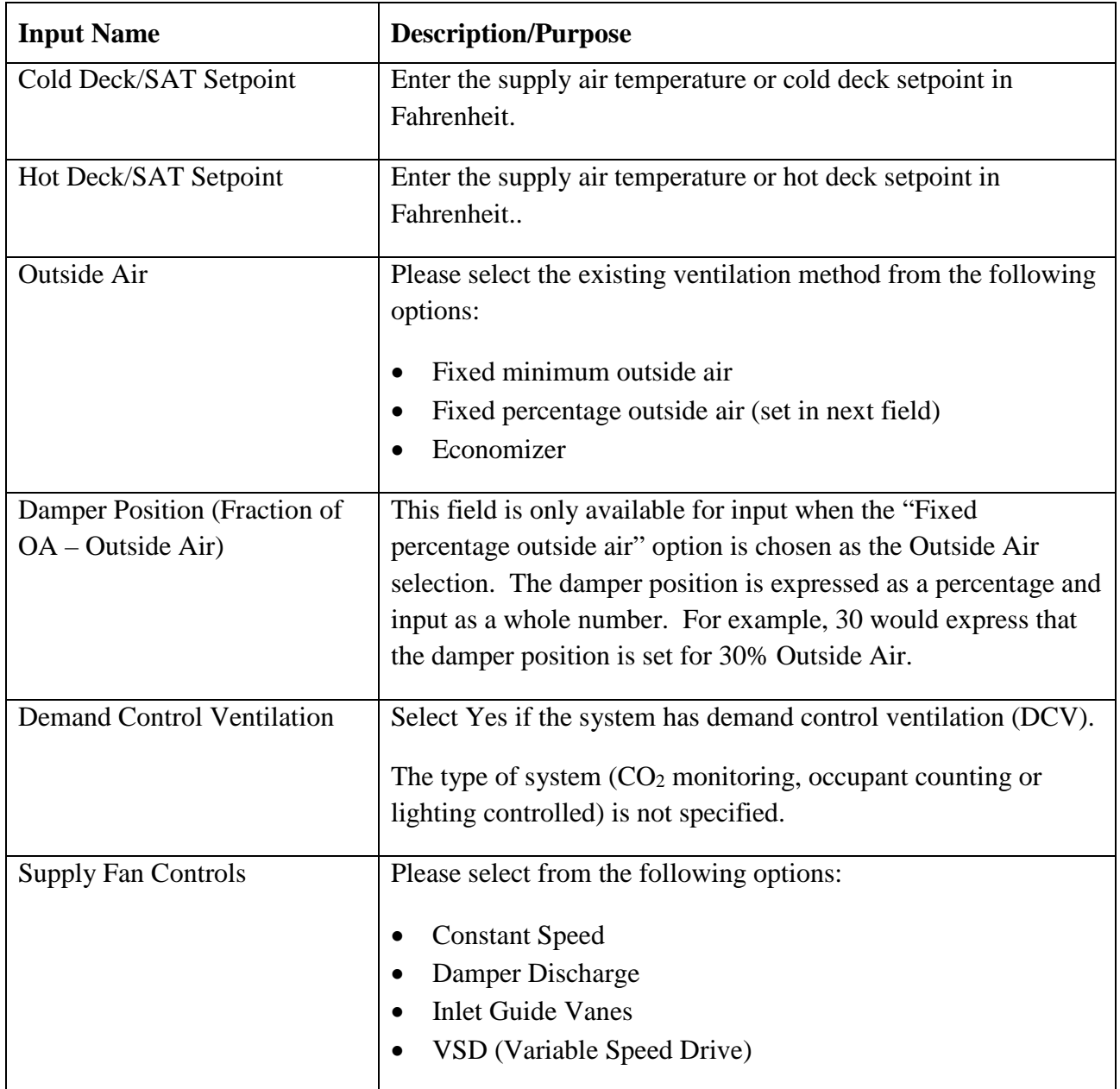

### <span id="page-17-0"></span>*3.7.Plant (Existing)*

The fourth tab describes the current HVAC plant characteristics

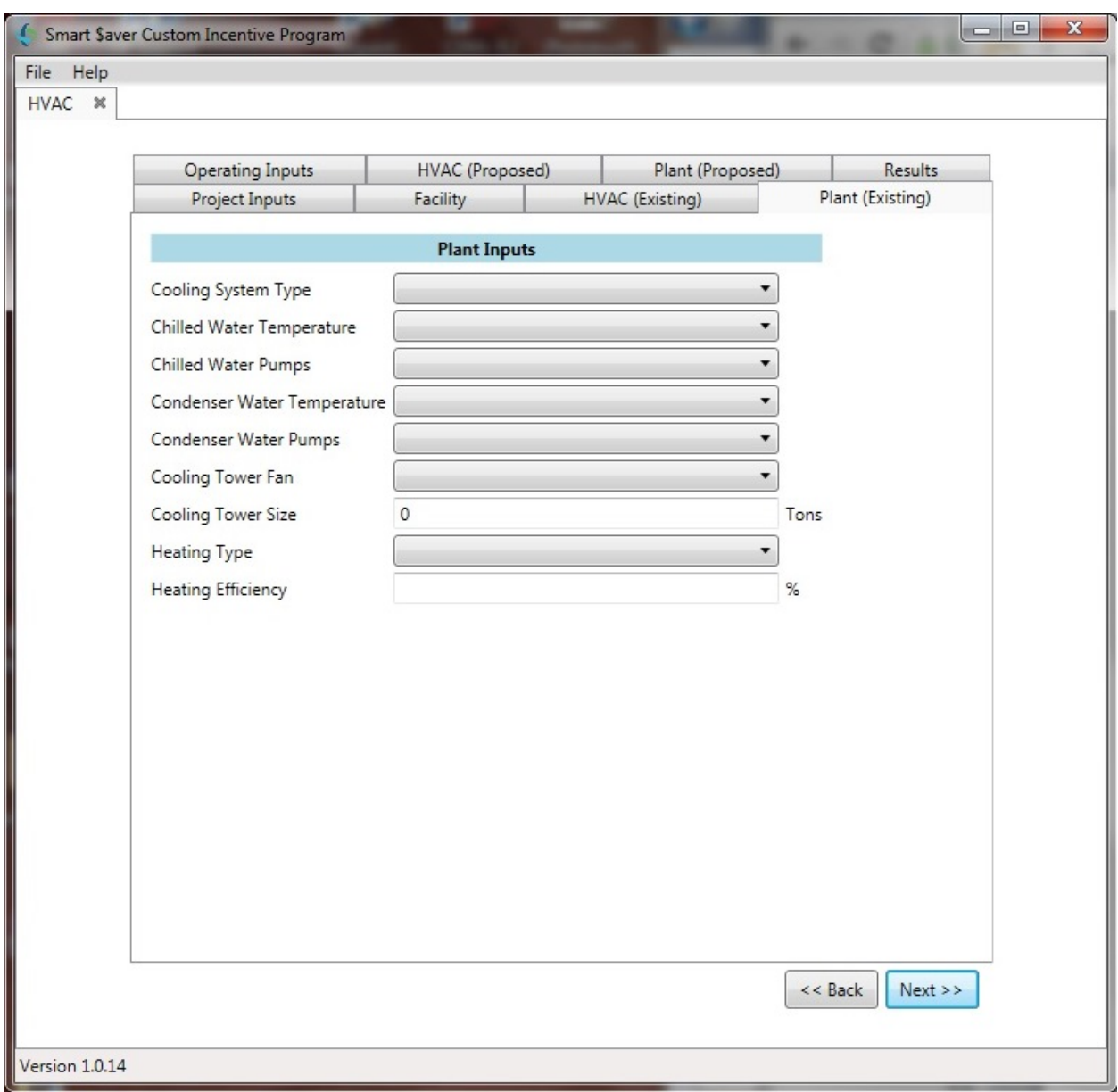

Please refer to Table 5 for the general inputs. Depending upon the Cooling System Type, different inputs are required.

The specific inputs for Air Cooled and Water Cooled Chillers are covered in table 5A.

The specific inputs for DX (Direct Expansion) and Absorption systems are covered in table 5B.

| <b>Input/Name</b>                  | <b>Description/Purpose</b>                                                                                                    |
|------------------------------------|----------------------------------------------------------------------------------------------------|
| Cooling System Type                | Select from the following cooling equipment types:                                                                                                    |
|                                    | Air Cooled Chiller<br>$\bullet$<br><b>Water Cooled Chiller</b><br>DX (Direct Expansion)<br>Absorption                                                                                                    |
| <b>Chilled Water Temperature</b>   | Water chillers typically operate with a fixed leaving evaporator<br>water set point. Many hours of the year, the chiller could satisfy<br>building loads while providing warmer water to the chilled<br>water coils. Such a strategy generally increases HVAC fan<br>energy at the air handlers, but reduces chiller energy (by means<br>of increased operating efficiency) by a greater margin, saving<br>energy.<br>Please select from:<br>Fixed<br>Reset |
| <b>Chilled Water Pumps</b>         | Please select from:                                                                                                    |
|                                    | <b>Constant Speed</b><br>٠                                                                                                    |
|                                    | Variable Speed Drive                                                                                                    |
| <b>Condenser Water Temperature</b> | Water-cooled chillers typically operate with a fixed entering<br>condenser water set point. Most hours of the year cooling<br>towers can be operated to provide cooler water. Condenser<br>water reset controls the tower fans to produce cooler water<br>when OA conditions allow, savings energy at the chiller.<br>Please select from:<br>Fixed<br>٠                                                                                                    |
|                                    | Reset                                                                                                    |
| <b>Condenser Water Pumps</b>       | Please select from:<br><b>Constant Speed</b><br>٠<br>Variable Speed Drive                                                                                                    |

**Table 5 – General Existing HVAC Plant Inputs**

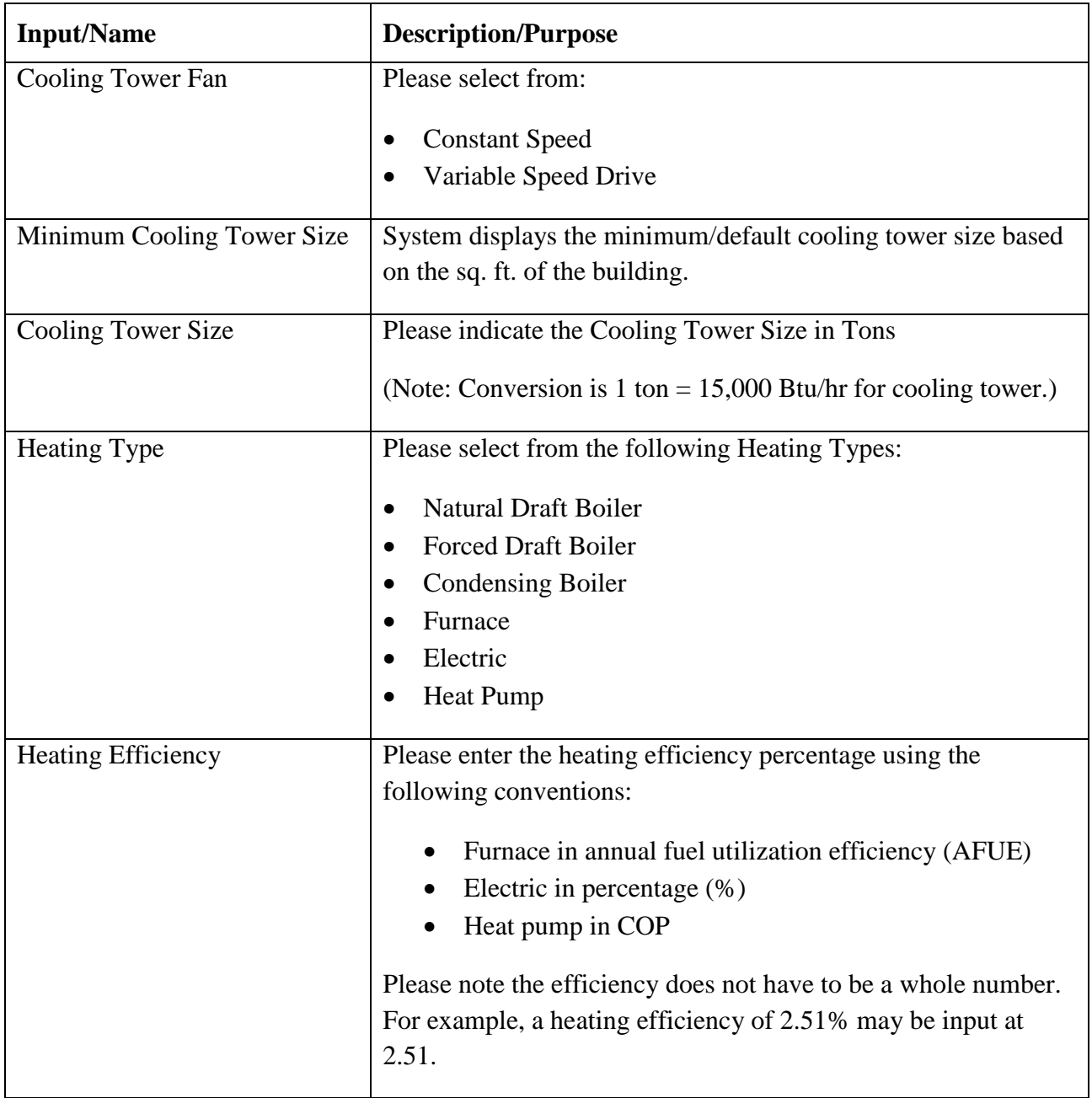

.

#### **Table 5A – Chiller (Air & Water) System Inputs for Existing HVAC Plant**

If an air or water chiller is present, the Plant Input tabs (existing and proposed) will show the following inputs and selections.

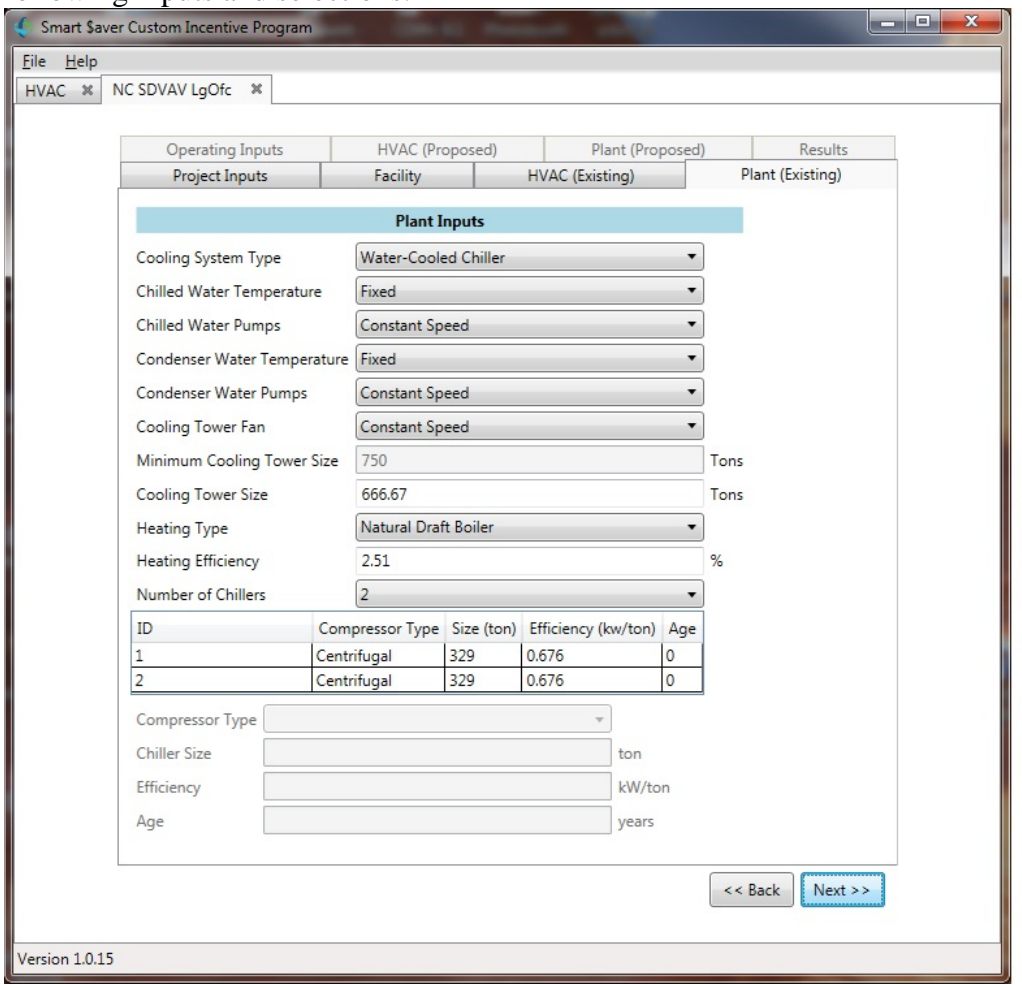

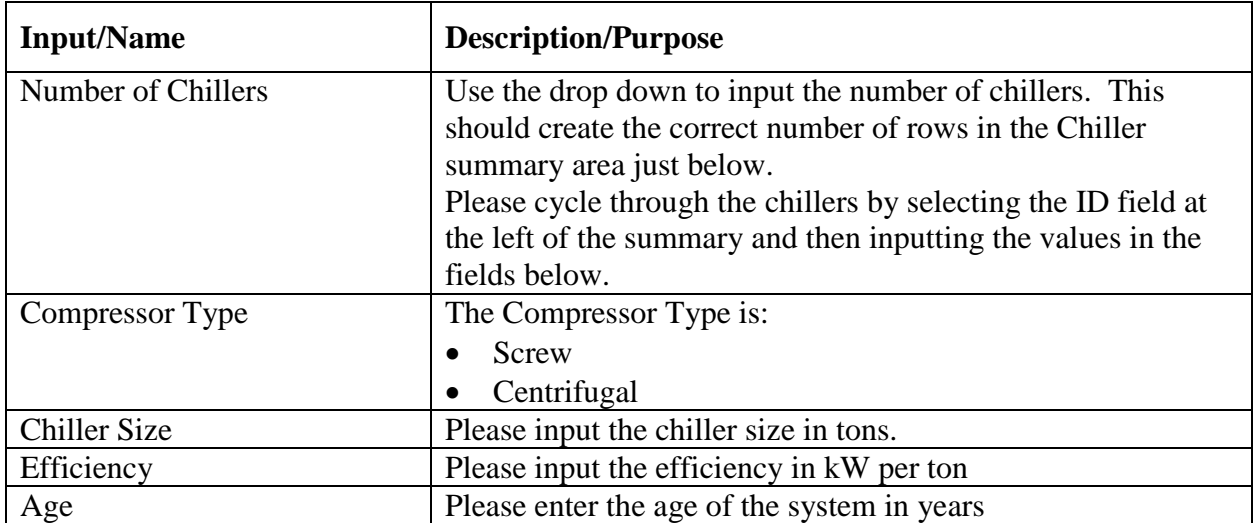

#### **Table 5B – Direct Expansion and Absorption System Inputs for Existing HVAC Plant**

If a direct expansion or absorption system is used, appropriate inputs and selections will be displayed for the plant tabs (existing and proposed).

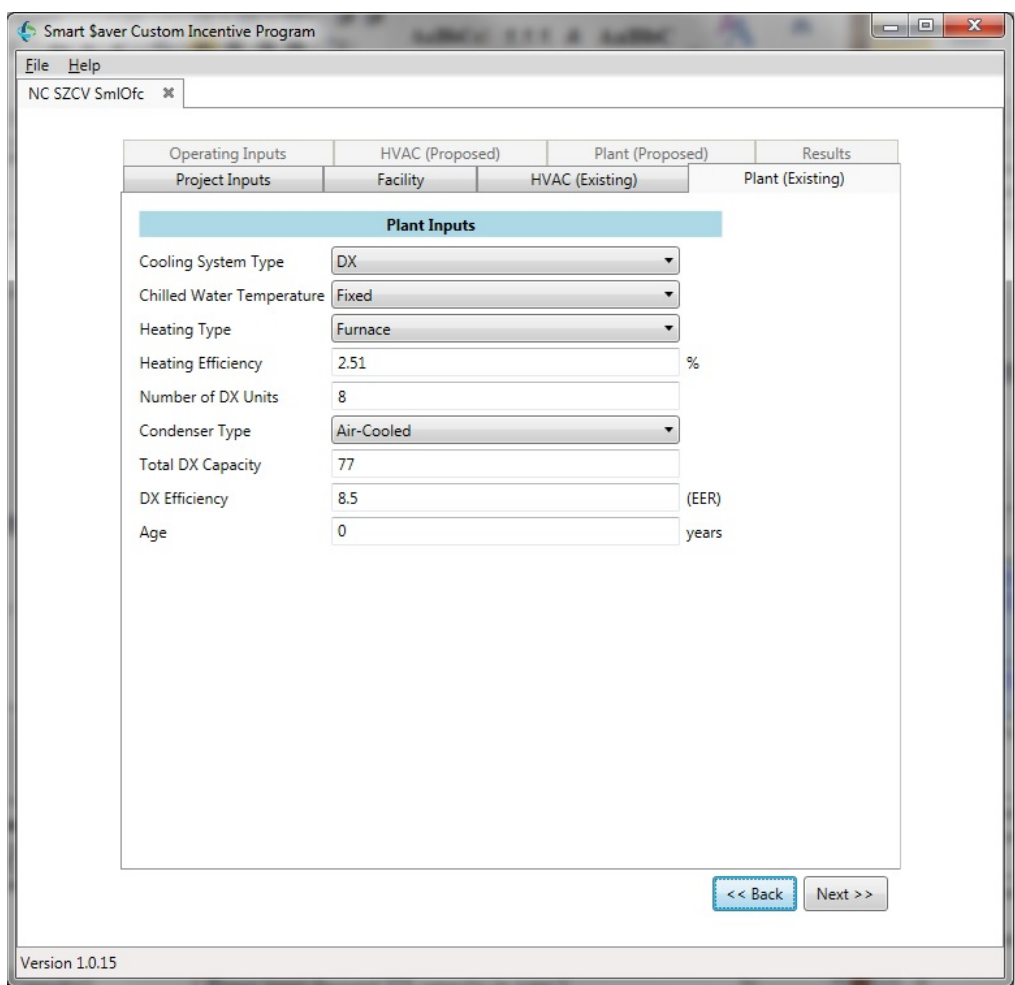

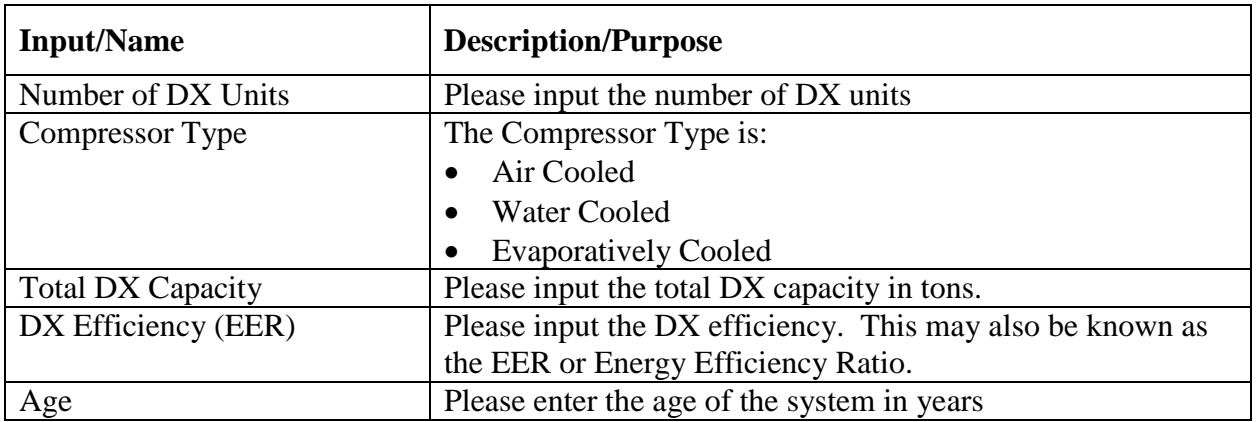

#### <span id="page-22-0"></span>*3.8.Operating Inputs*

The fifth tab (first tab in second row) depicts a series of check boxes used to indicate whether or not the cooling or heating equipment is enabled during that month. For example, climatic conditions in the region might allow for the cooling system to be turned off for the winter months.

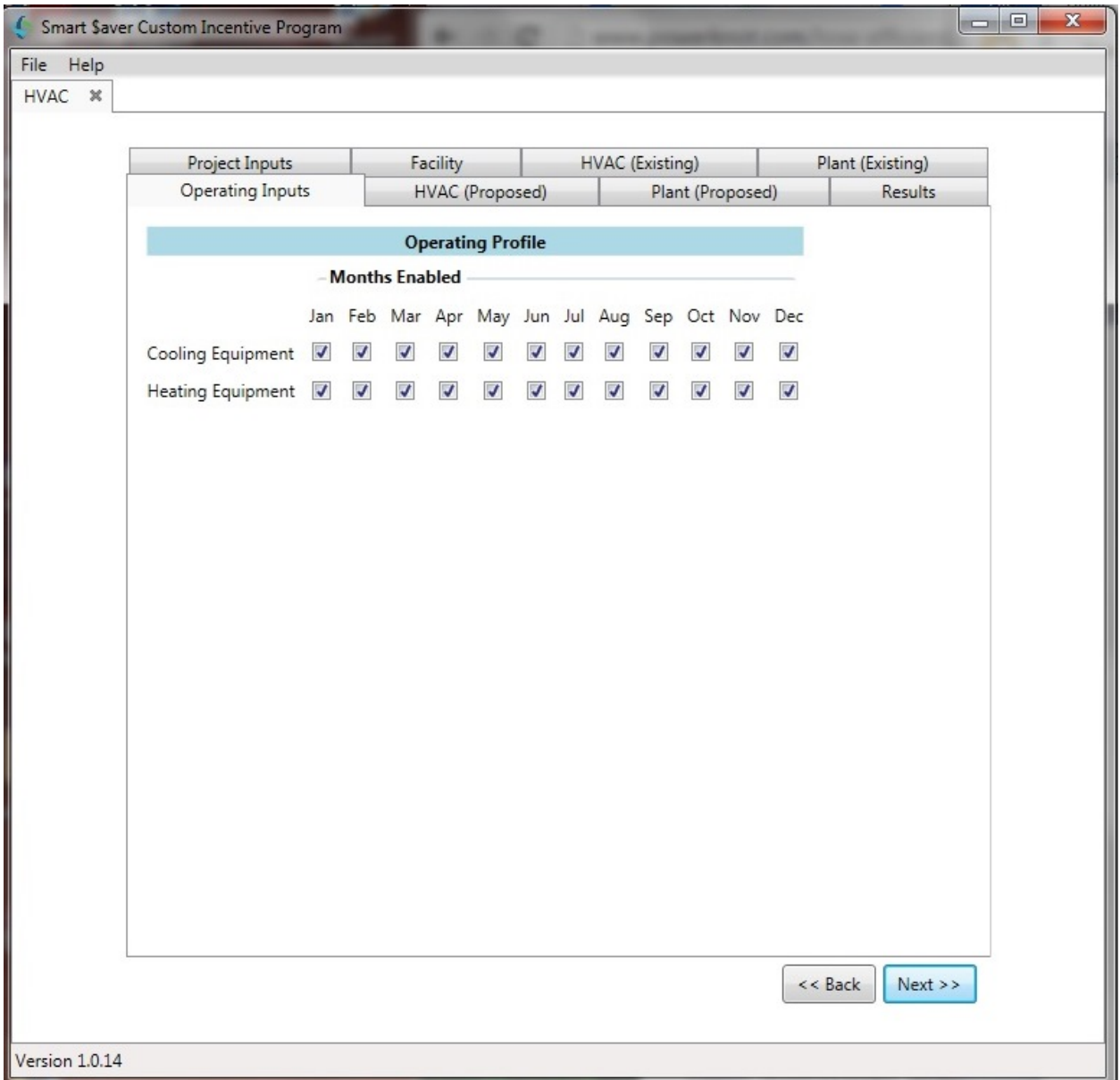

## <span id="page-23-0"></span>*3.9.HVAC (Proposed)*

The sixth tab (second in the second row) presents the HVAC Inputs for the proposed system. The user may copy the values in the existing system from tab 3 using the "Copy" button at the top of the input section.

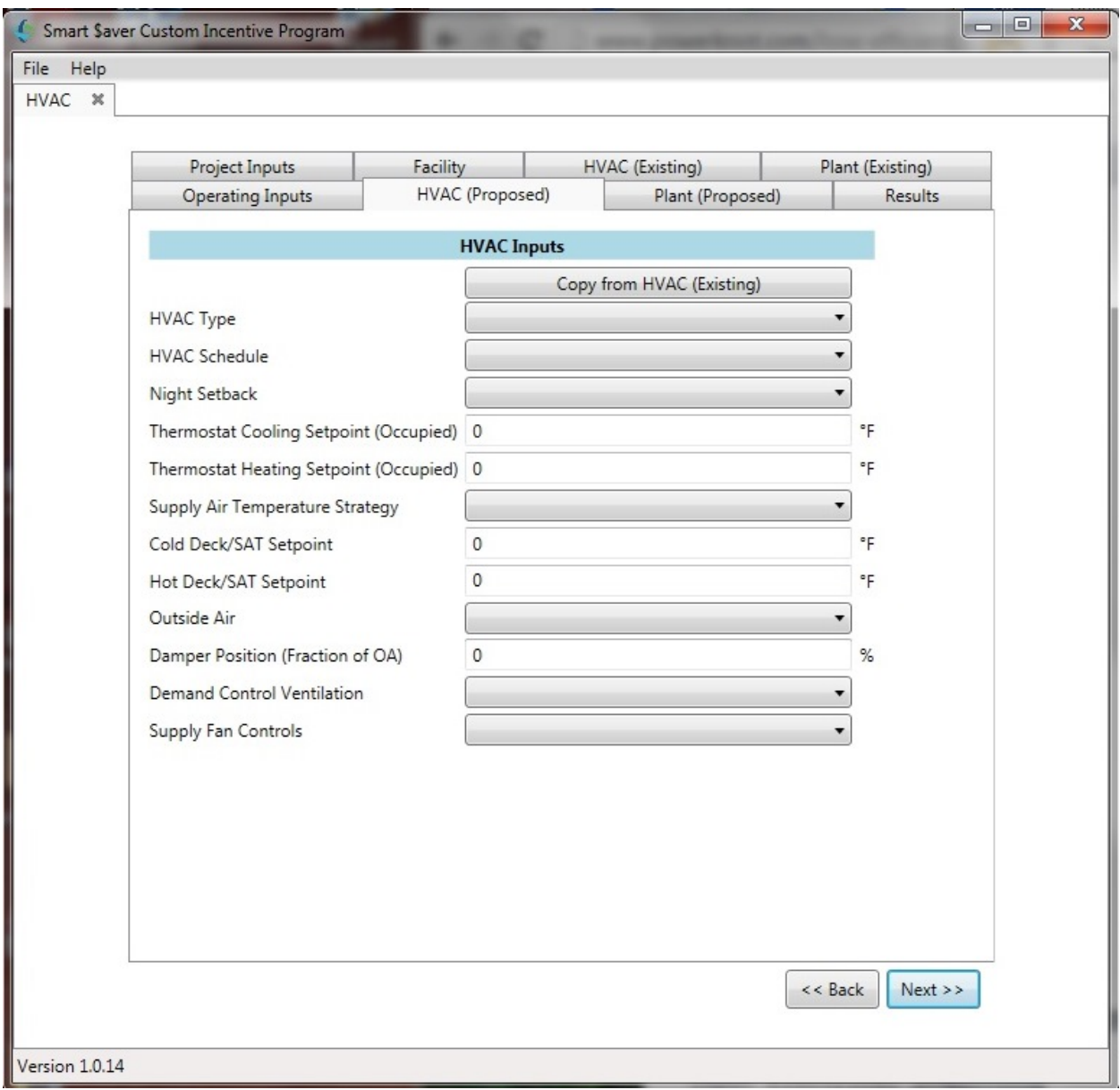

#### <span id="page-24-0"></span>*3.10. Plant (Proposed)*

The seventh tab (third in the second row) presents the Plant Inputs for the proposed system. The user may copy the values in the existing system from tab 4 using the "Copy" button at the top of the input section.

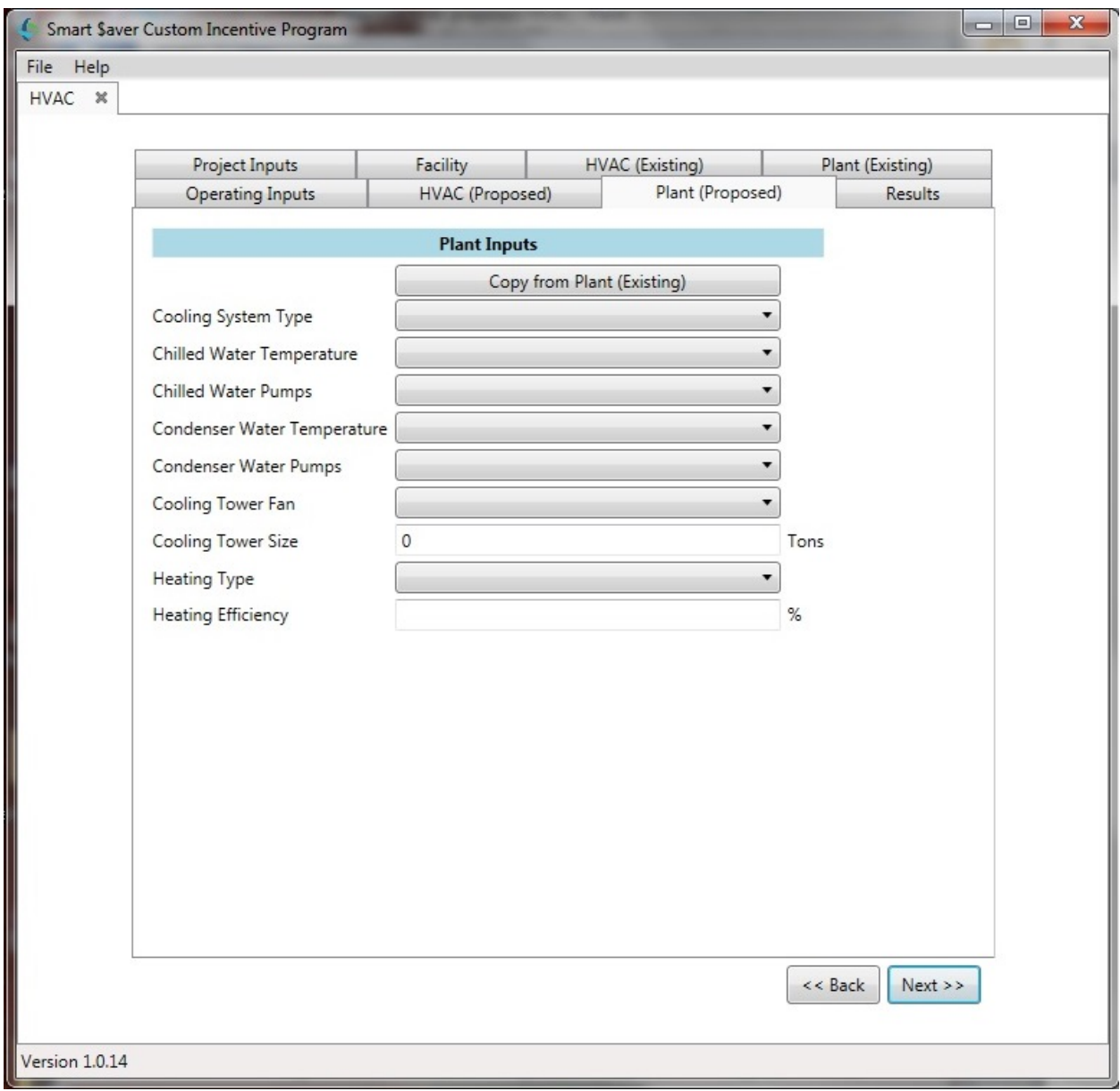

#### <span id="page-25-0"></span>*3.11. Results*

The final tab is the results tab

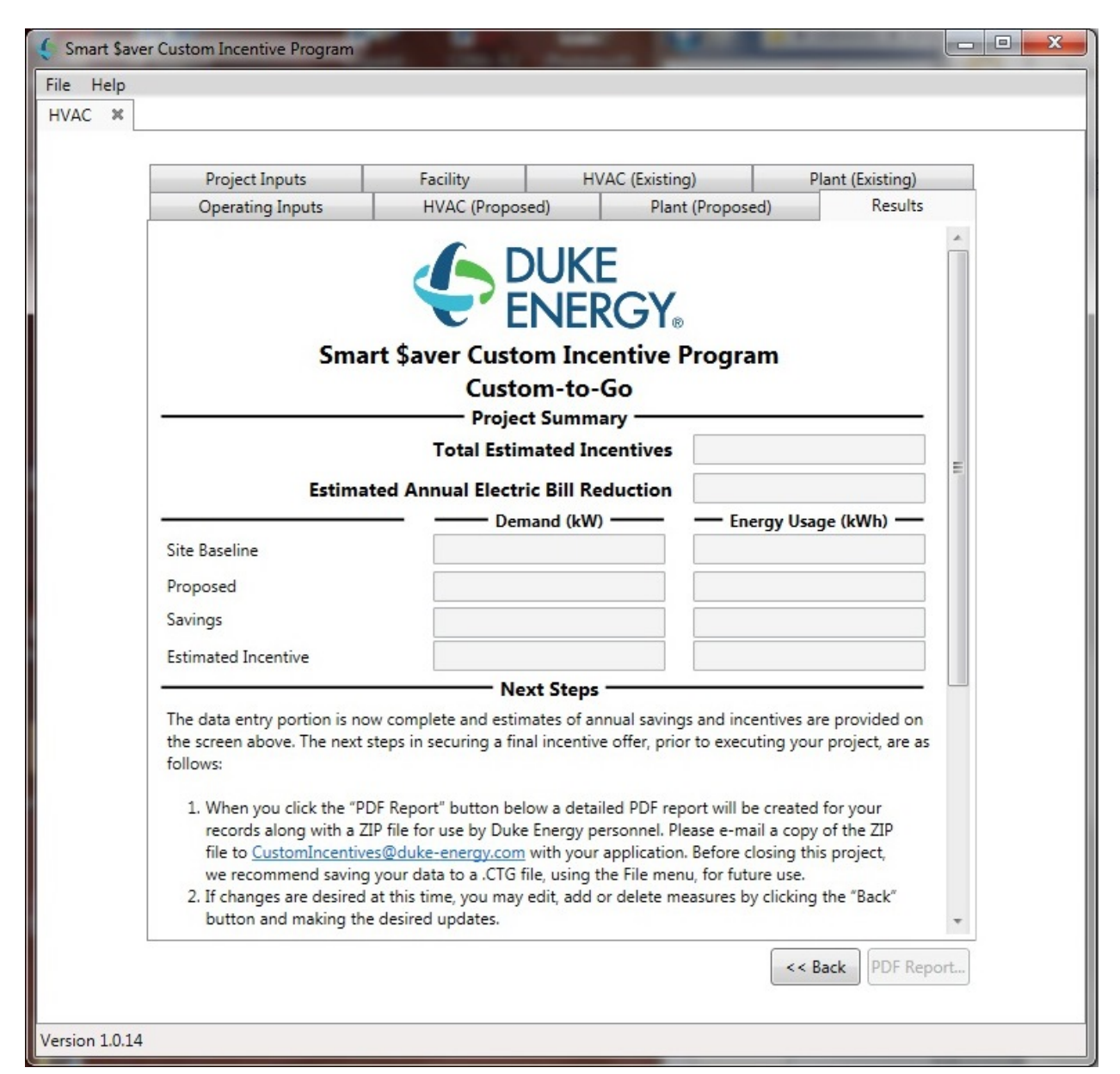

The following table describes the tool outputs.

**Table 6- Measure Energy Savings and Incentive**

| <b>Name</b>                                        | <b>Description / Purpose</b>                                                                                   |
|----------------------------------------------------|----------------------------------------------------------------------------------------------------|
| <b>Total Estimated Incentives</b>                  | Dollar amount for the estimated incentives associated with the<br><b>Smart \$aver Custom Incentive Program</b> |
| <b>Estimated Annual Electric Bill</b><br>Reduction | Dollar amount for the estimated annual electric bill reduction                                                 |

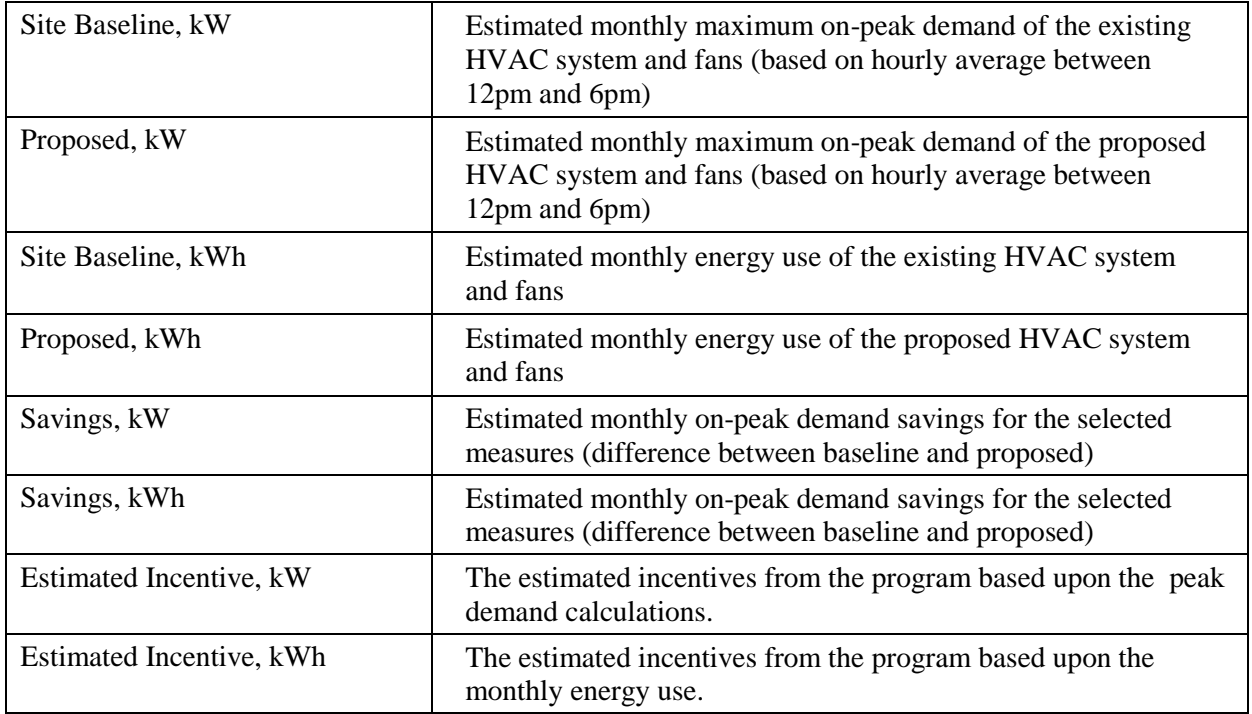

The PDF report and the associated Zip file required for the incentive program is generated using the "PDF Report" button in the lower right corner of the results page.

### *3.11.1. Invalid Input -- Savings Too Large*

<span id="page-26-0"></span>The results tab can calculate a savings which is outside the scope of the Duke energy Smart \$aver Custom-to-Go program and display the following message:

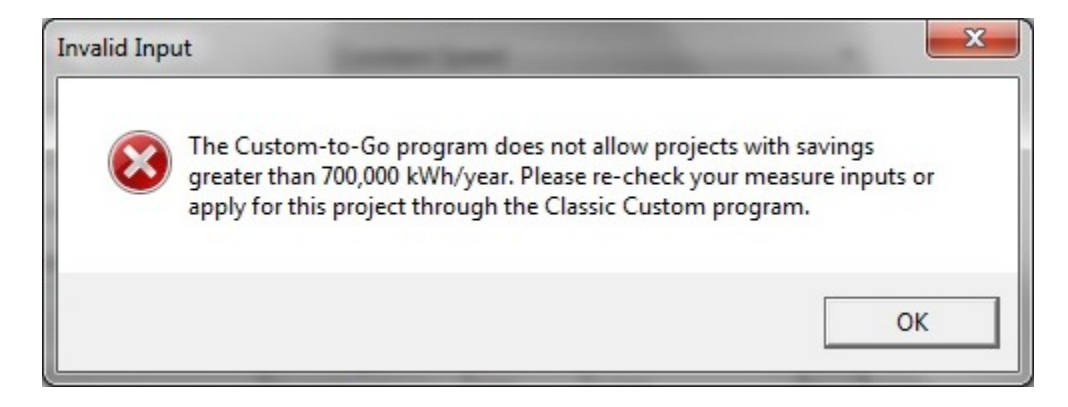

# <span id="page-27-0"></span>**4. TOOL OUTPUTS – NOTES AND ERROR MESSAGES**

While using the HVAC Savings Calculator, you may see one of the following error messages:

#### <span id="page-27-1"></span>*4.1.Invalid Input on Project Inputs Tab*

The input on this tab was invalid and must be corrected prior to moving forward to the next Tab. Either a singular field or multiple fields will be noted in the error.

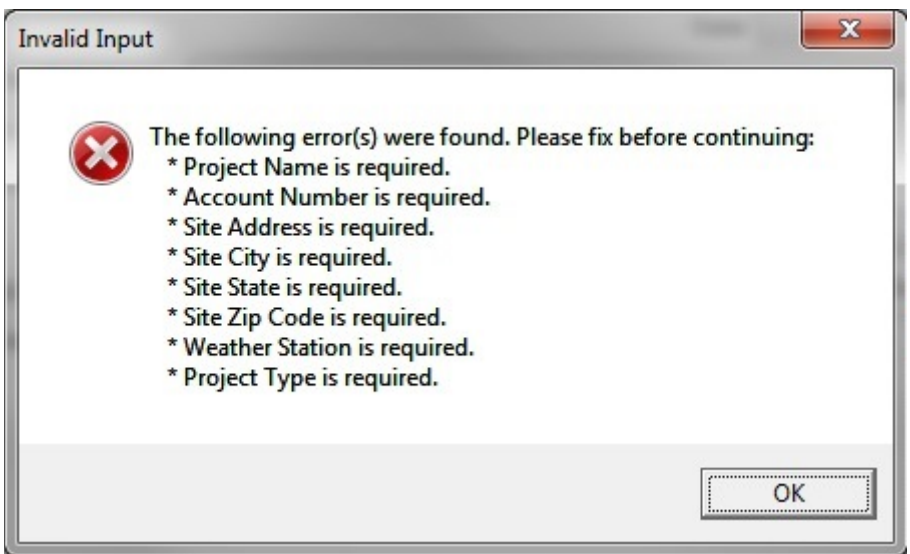

The inputs will also be checked for completeness:

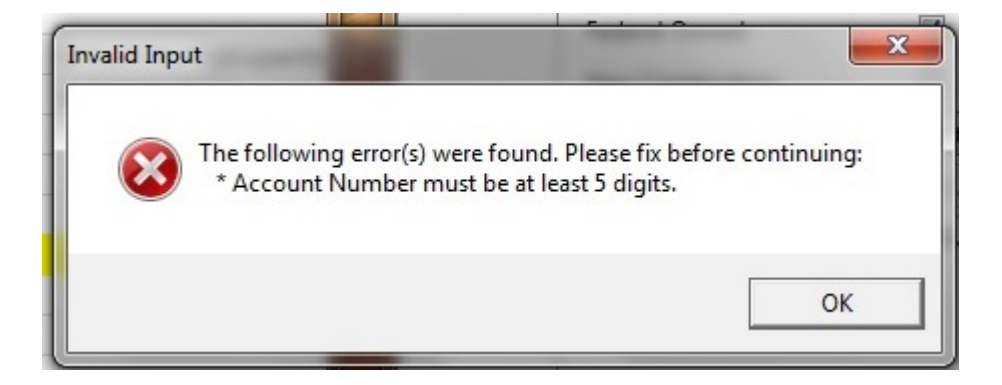

### <span id="page-27-2"></span>*4.2.Invalid Input on Facility Inputs Tab*

The inputs for the Facility Inputs tab are all whole numbers. The values are checked when the "Next>>" button is used to move to the "HVAC (Existing)" tab. Any fractional numbers are outlined in red so the error can be easily spotted later.

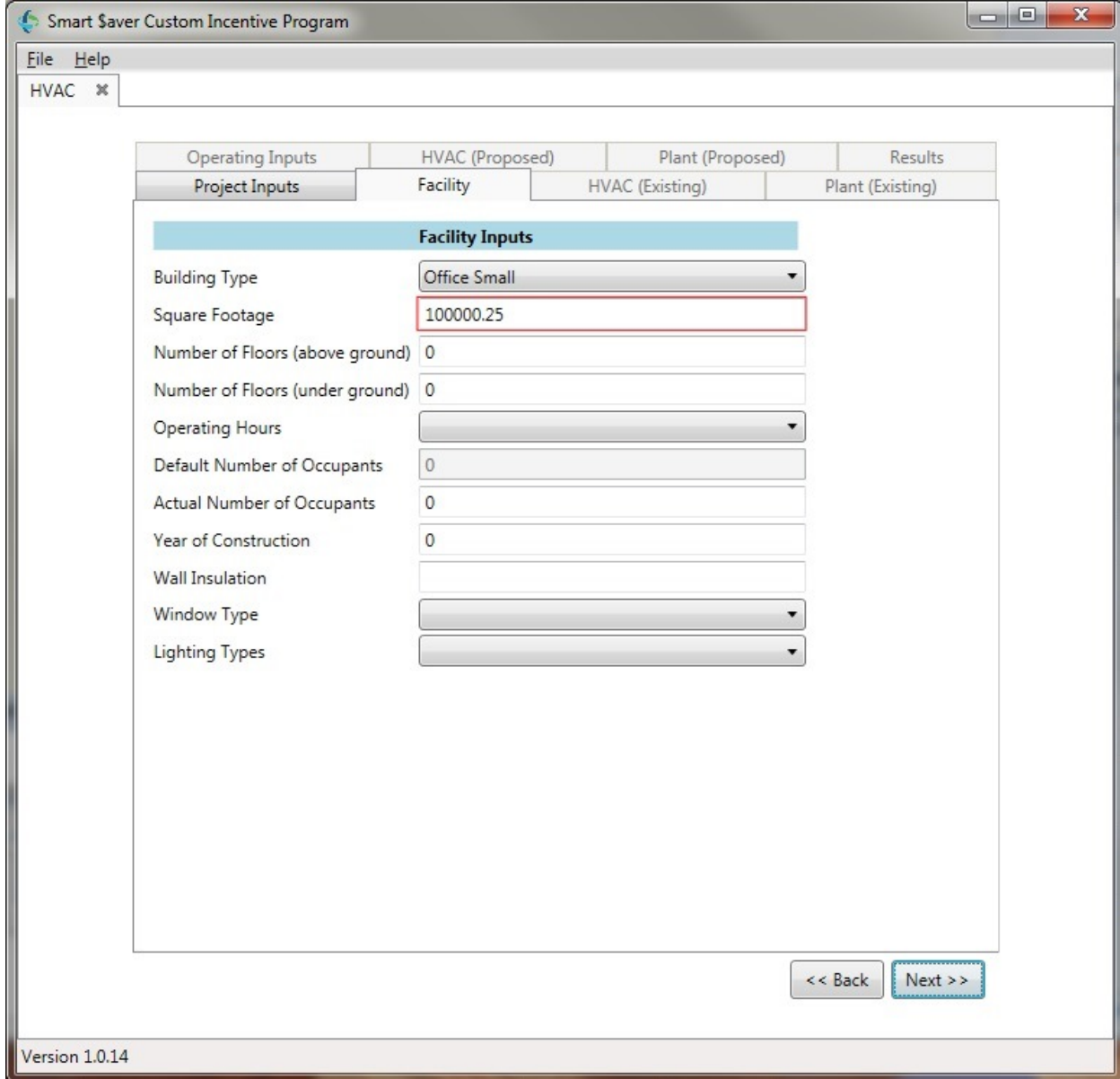

#### <span id="page-29-0"></span>*4.3.Invalid Input entering Results Tab*

The calculations are made between the "Plant (Proposed)" tab and the Results tab.

If the following error box appears, please verify your inputs on the previous tabs. Either information is missing or the existing information versus proposed has been duplicated.

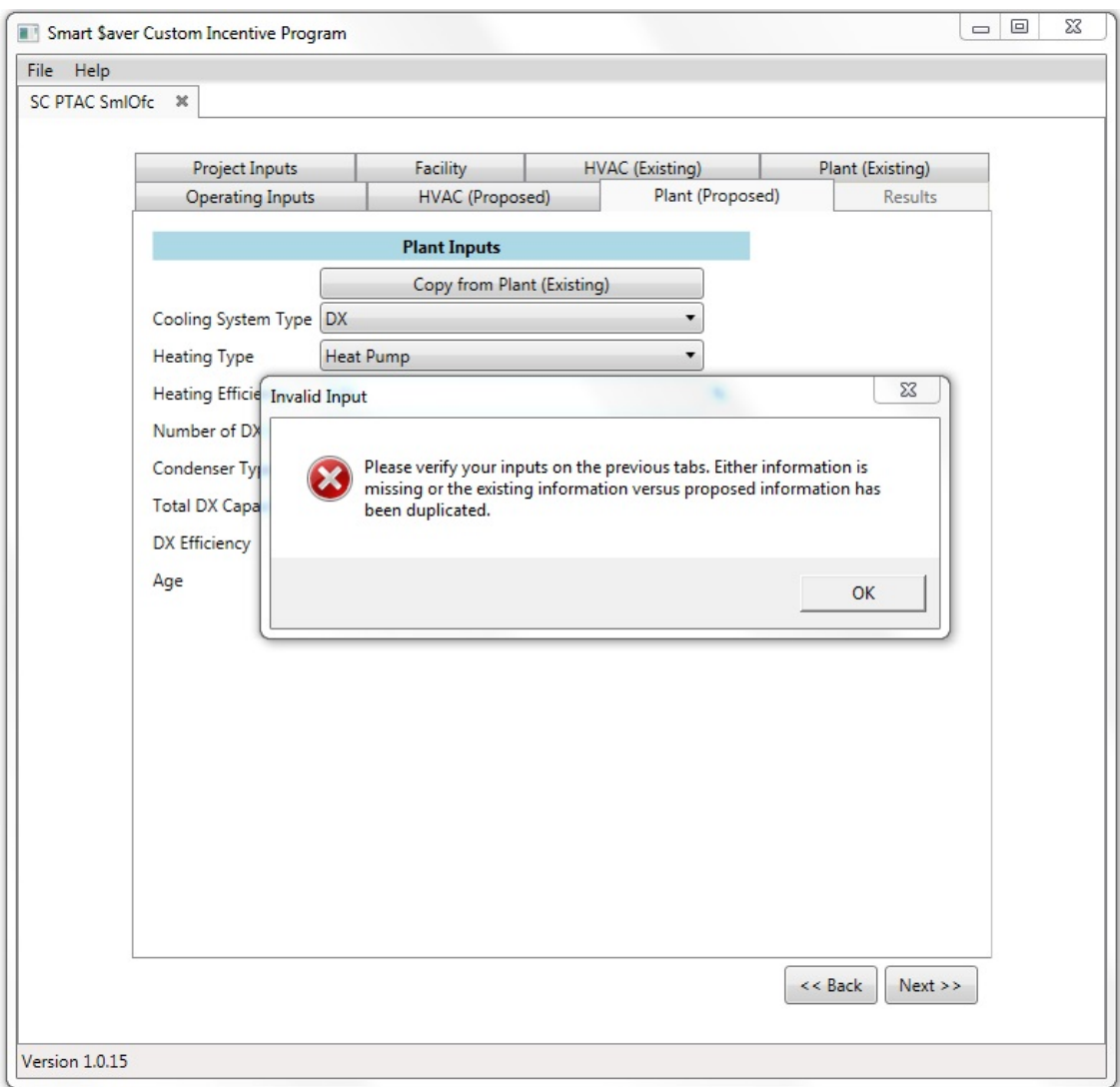

Most often this happens when an input on one of the previous tabs is blank or invalid. Use the "<<Back" button to navigate back through the input tabs to verify your inputs. If this error still appears after verifying your inputs, please save the CTG file (see section [3.3](#page-6-0) for details) and report the incident to Duke Energy for resolution.

### <span id="page-30-0"></span>**5. EXAMPLE CASES**

<span id="page-30-1"></span>The following examples are shown to familiarize the user with the system.

#### *5.1.Small Office with DX HVAC*

The following screen shots are from an example with a small office building using a DX HVAC system.

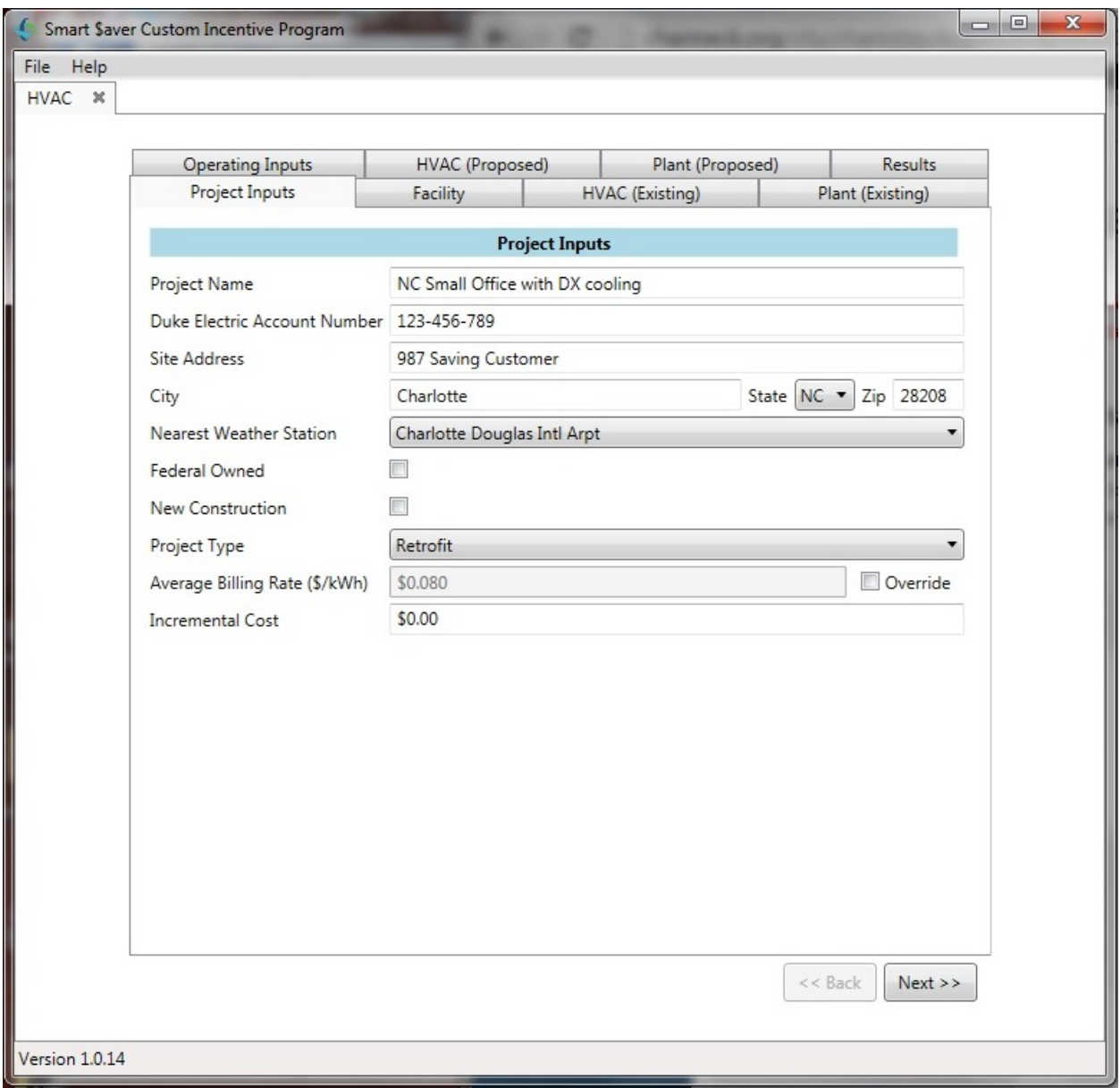

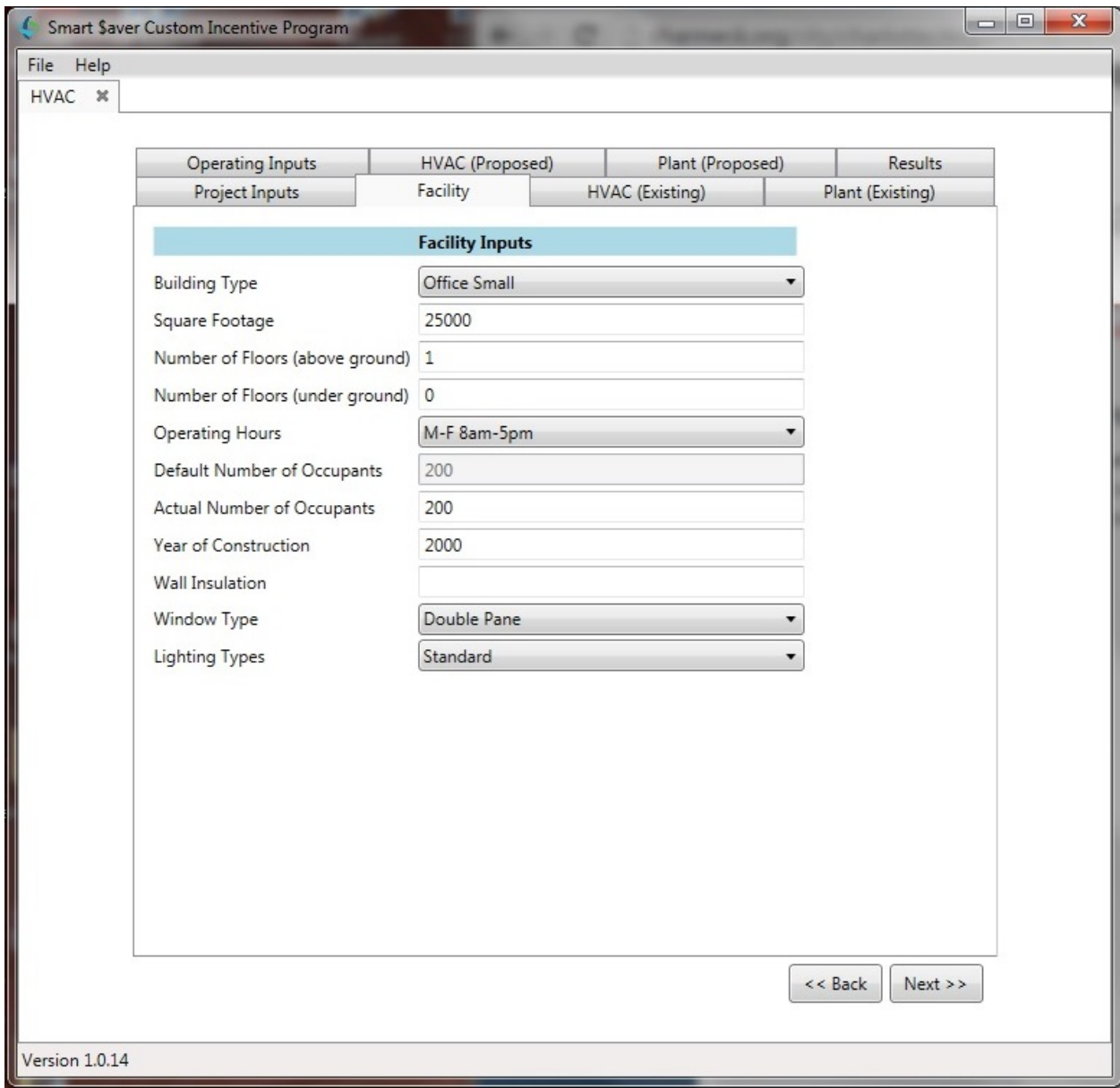

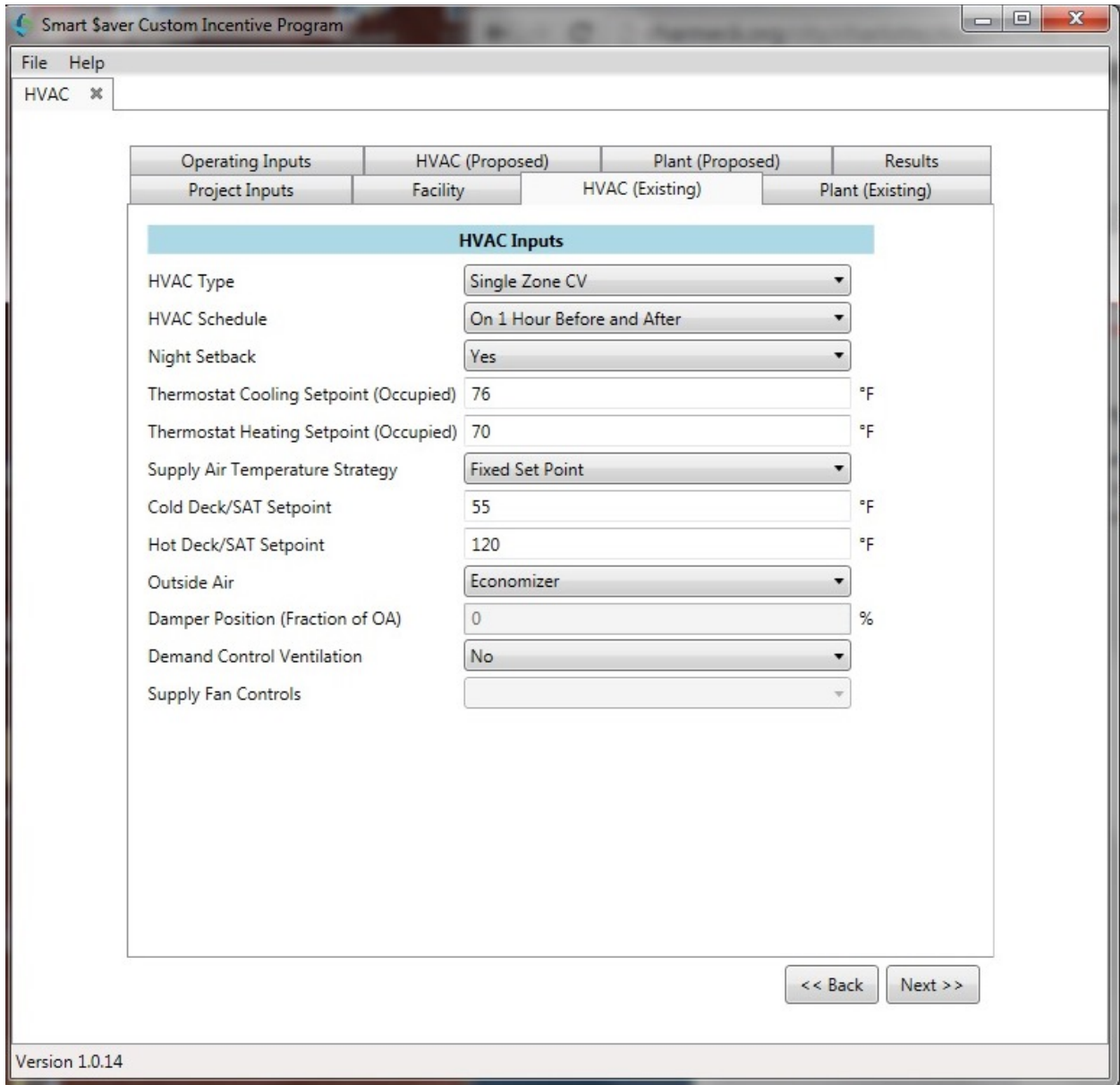

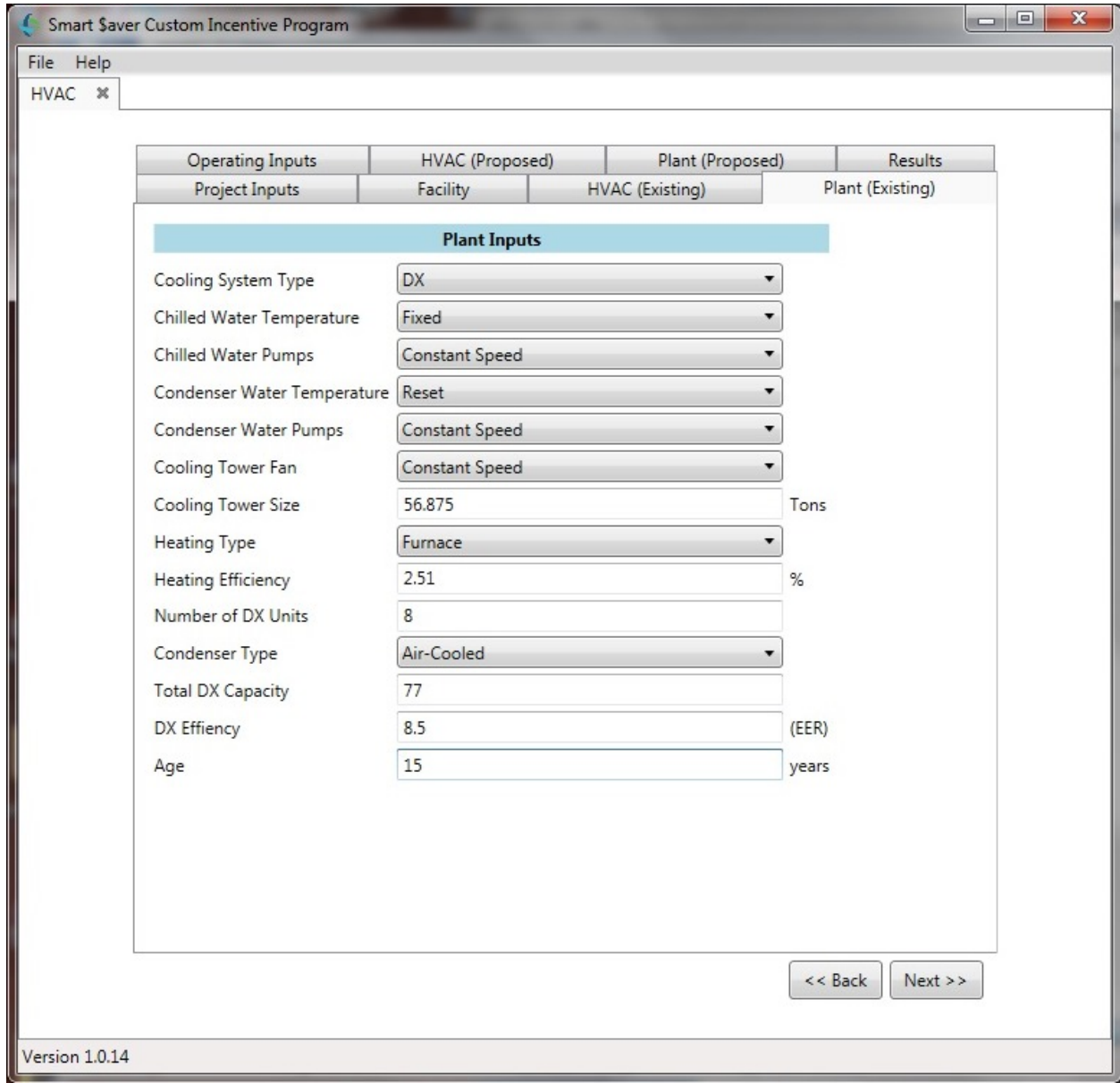

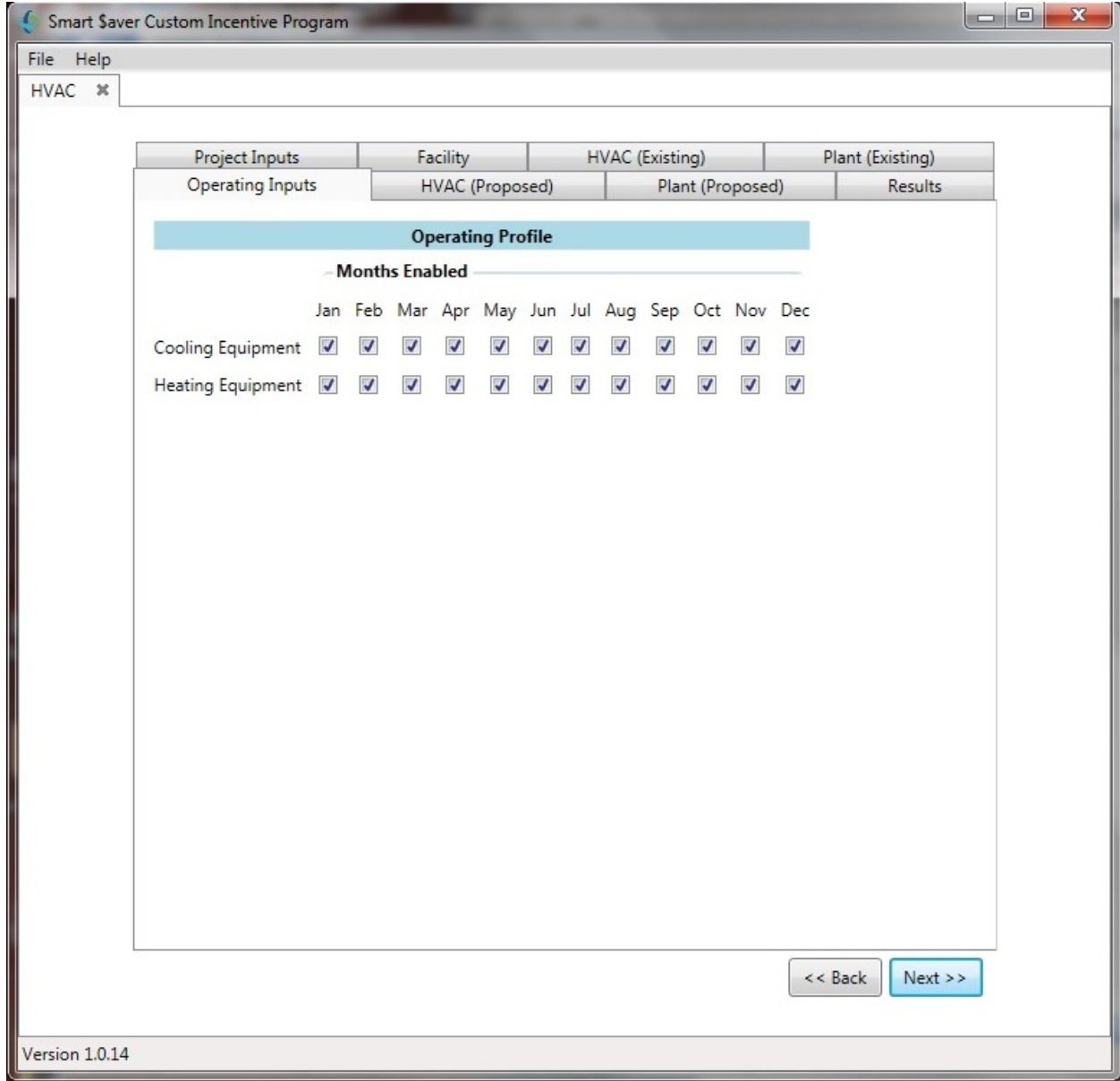

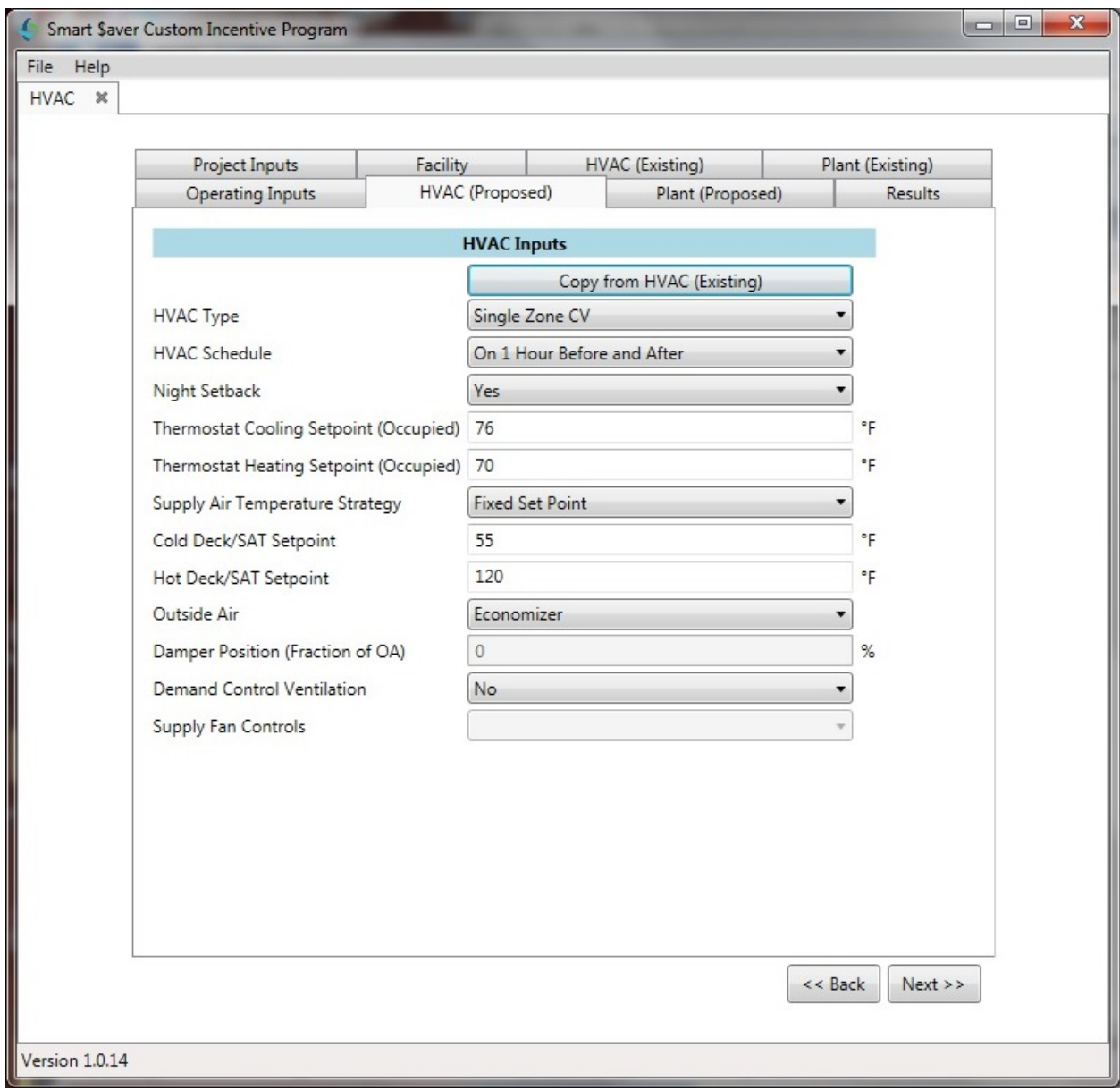

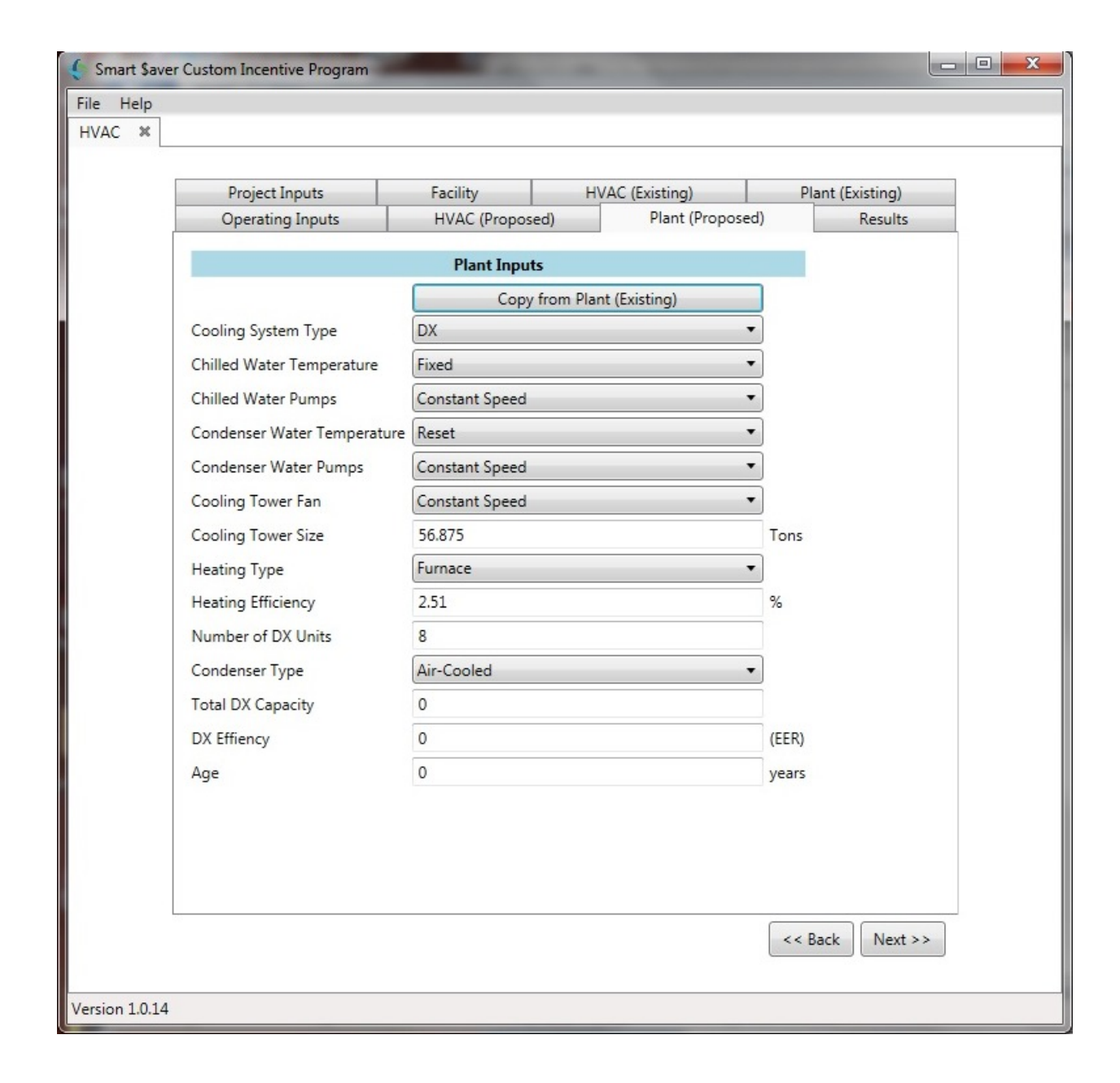

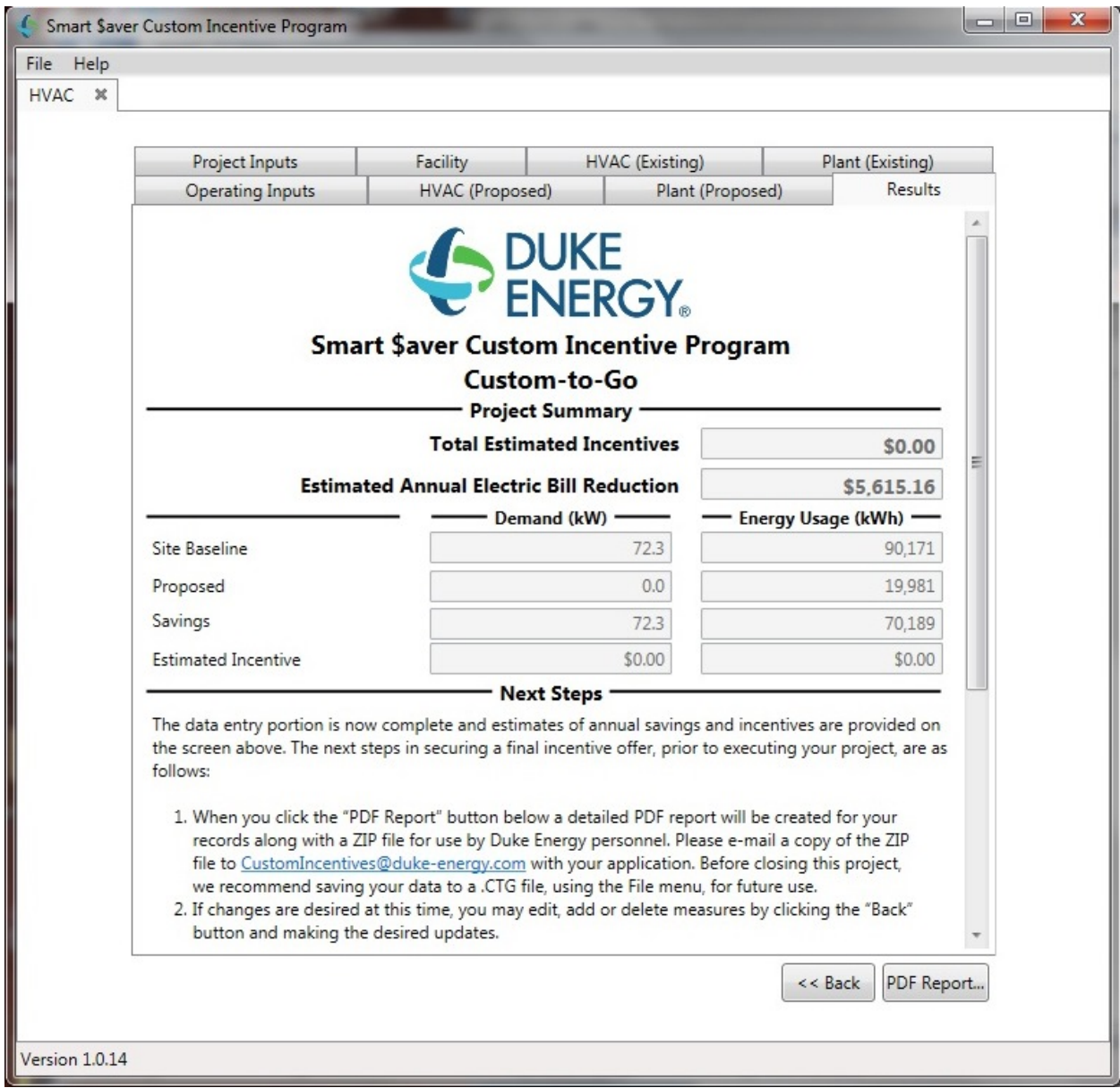

You will need the PDF Report and the ZIP file to submit your Duke Energy Incentive paperwork. Please select the "PDF Report" in the lower right corner of the results window. The tool will have you select a folder in which to place the results.

The files in that folder should look something like the ones below with your time and date stamp. As a final check, we recommend that you open the PDF output file to verify the inputs and proposed changes prior to submitting your paperwork.

#### Example 01

DukeHVACReport-20150727.125428 DukeHVACReport-20150727.125428.ctg DukeHVACReport-20150727.125428